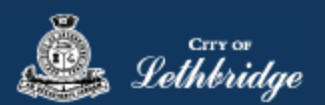

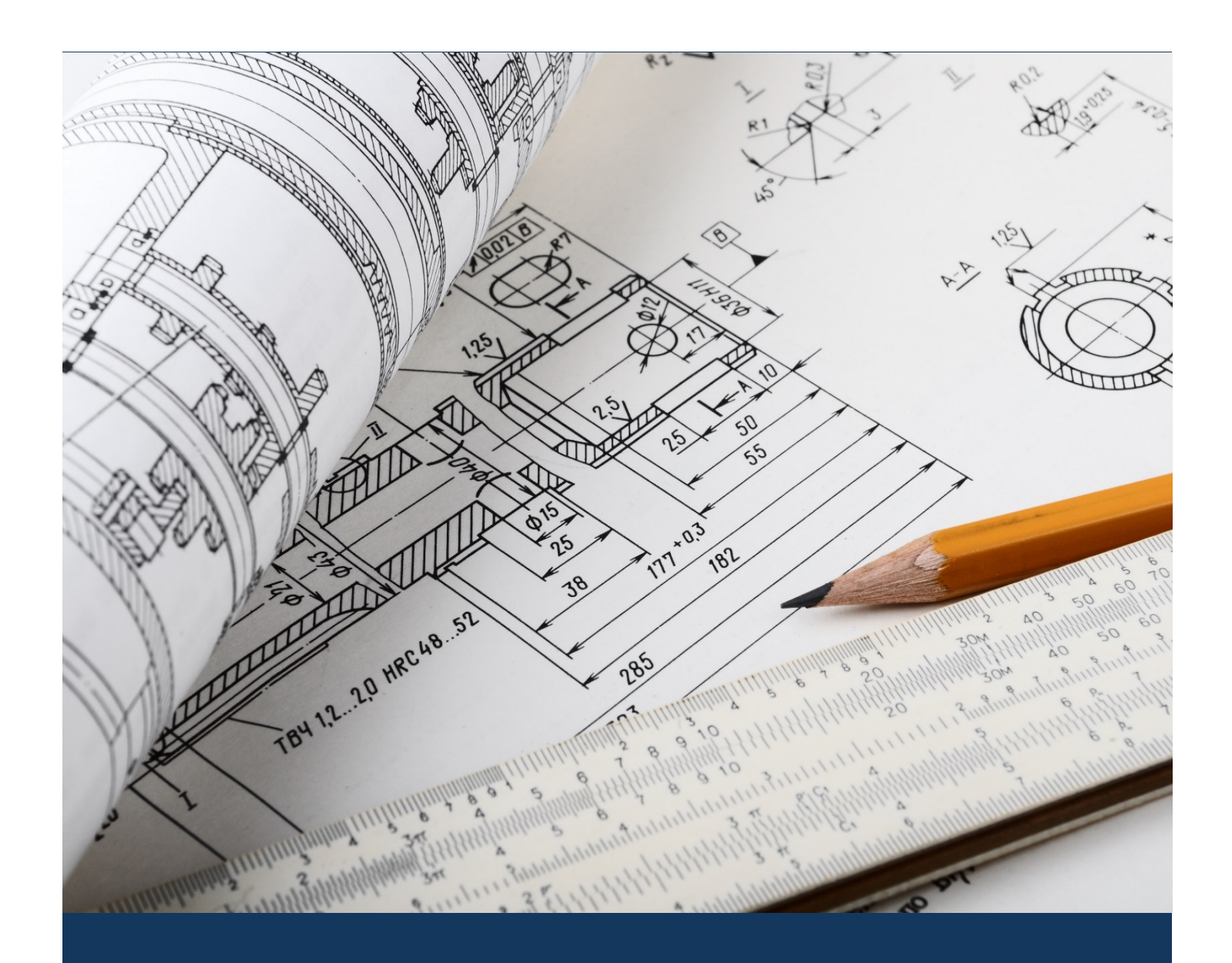

# eApply Sub Trades Commercial

Planning and Development

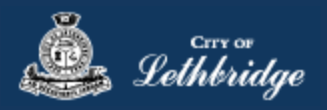

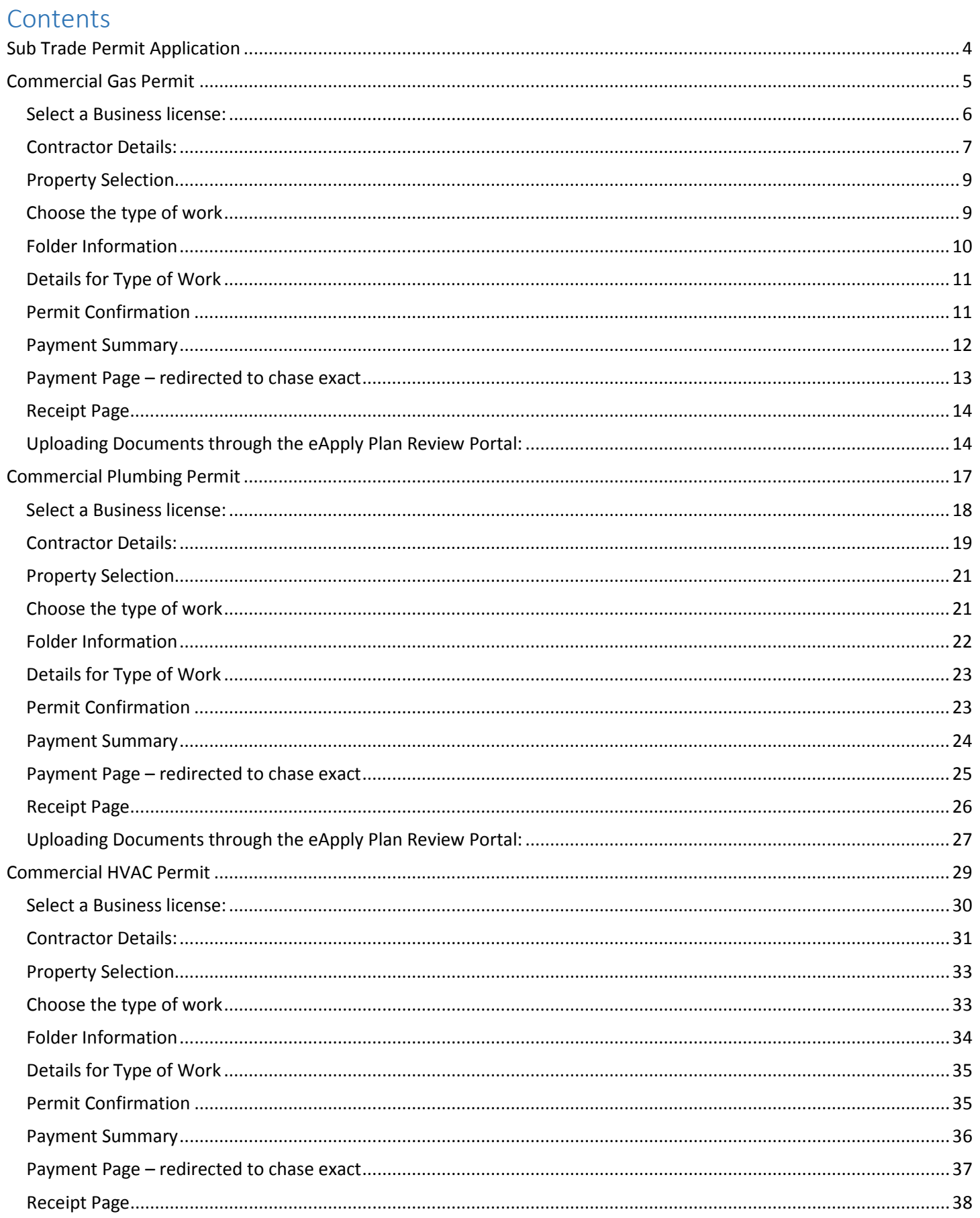

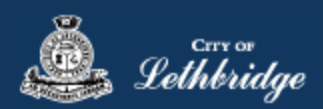

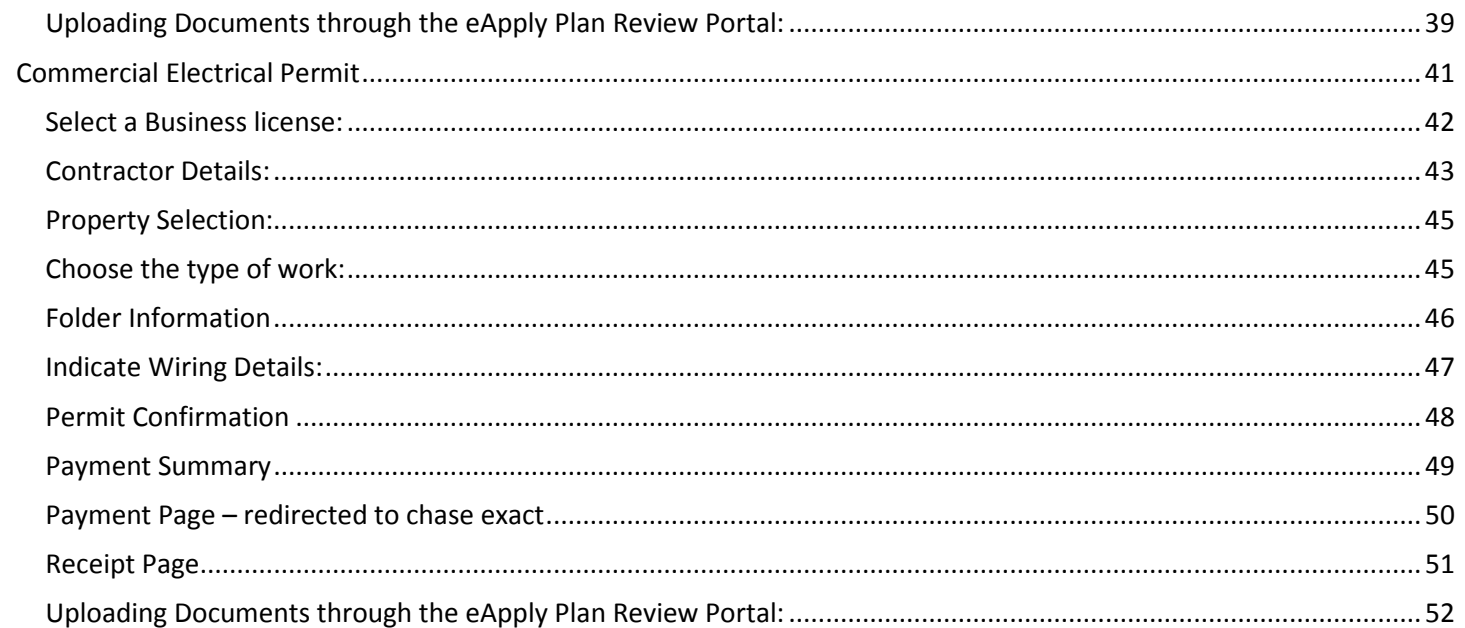

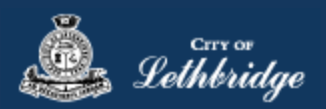

## <span id="page-3-0"></span>Sub Trade Permit Application [www.lethbridge.ca/eapply](http://www.lethbridge.ca/eapply)

Click the on the Permit Application Type scroll down to the commercial section then select permit applying for.

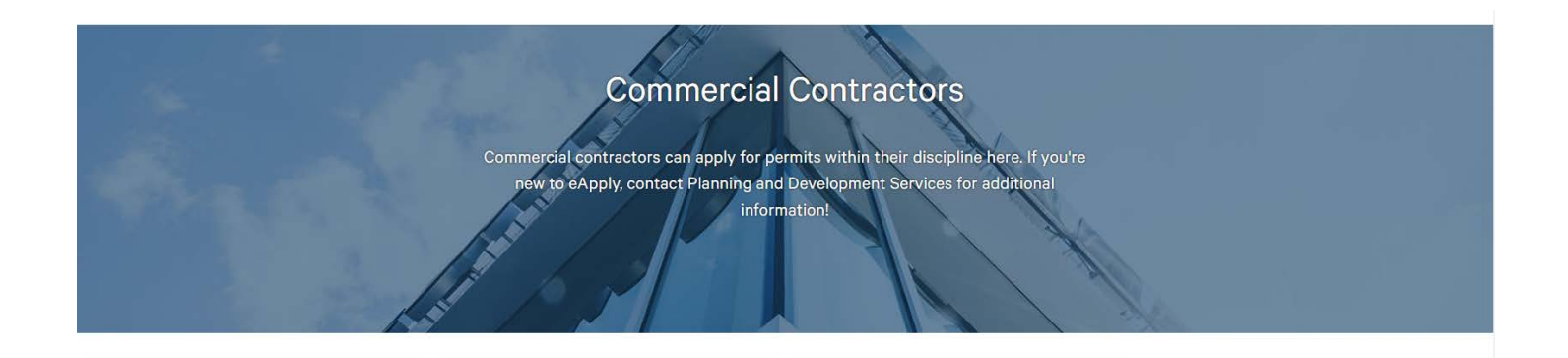

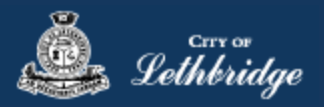

## <span id="page-4-0"></span>Commercial Gas Permit

Throughout the pages this  $\bigoplus$  will give you help about what is required.

Enter the email address and password for your MyCity profile.

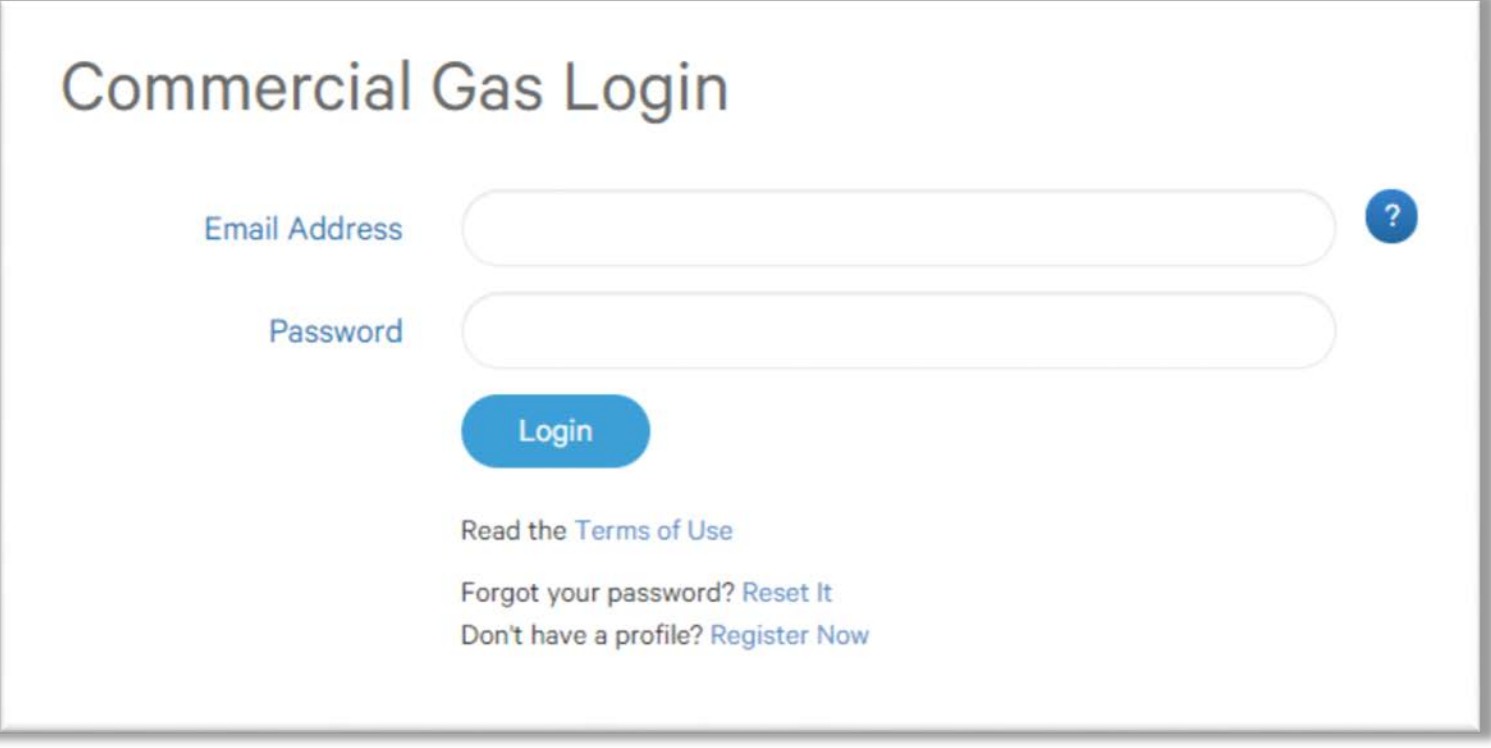

## <span id="page-5-0"></span>Select a Business license:

Lethbridge

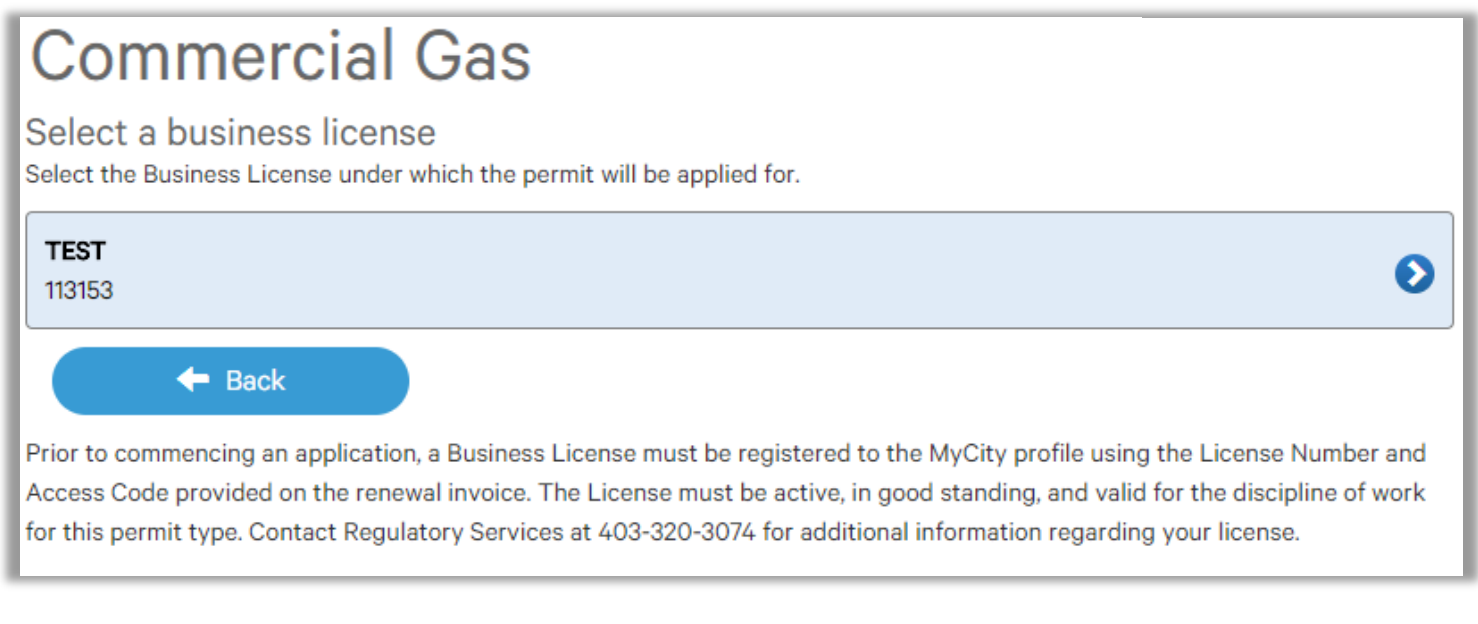

# **Click on the blue license box. If the business license is not valid for the permit type you will get the following error.**

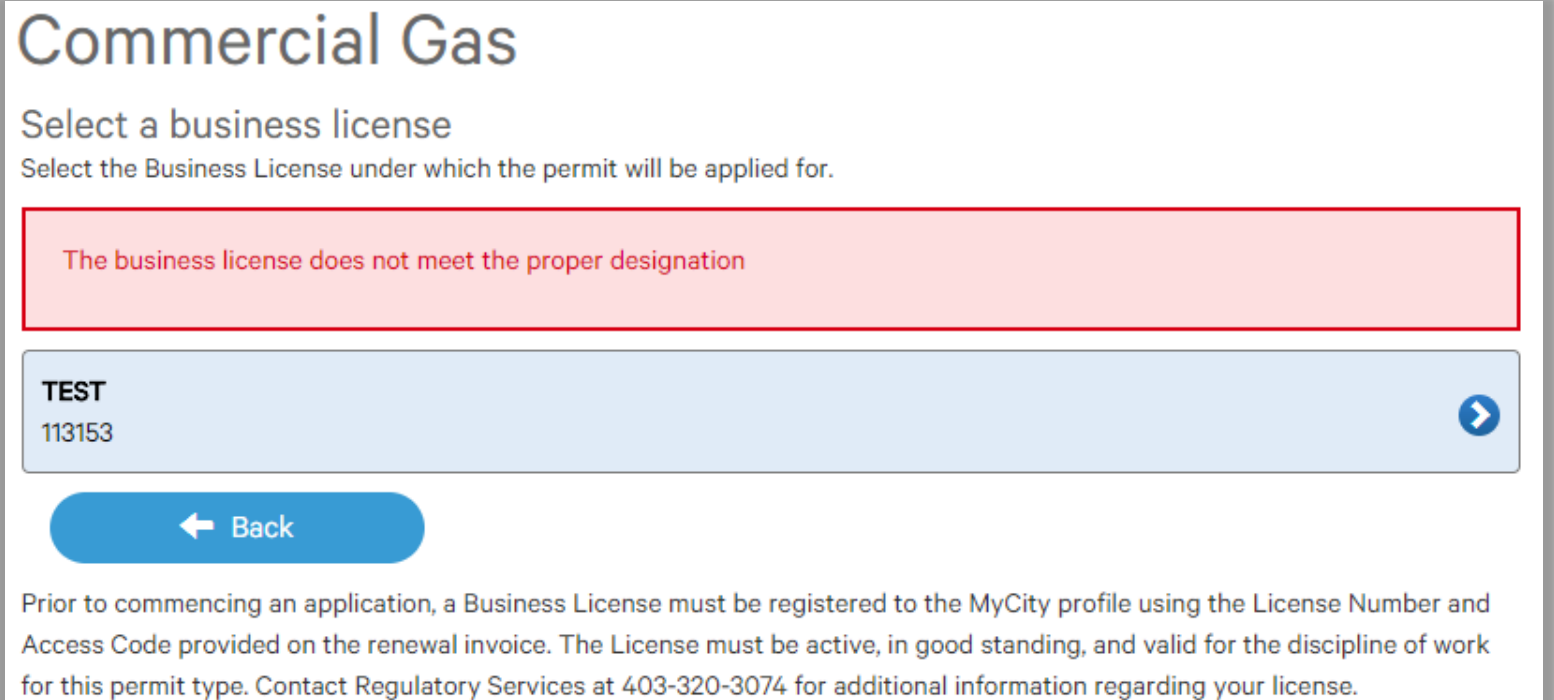

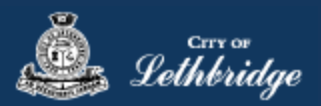

## <span id="page-6-0"></span>Contractor Details:

Applicant – Business Representative is the person who is completing the permit application, this will be used if any additional contact is needed. Changes on this page does not change the MyCity profile.

# **Commercial Gas**

## Please enter and confirm the contractor details

Please enter the contact information for the representative making application for the permit. The optional Site Supervisor section allows a Project Manager or other representative to have the permit automatically added to their existing MyCity account for access to schedule inspections and receive emailed inspection reports.

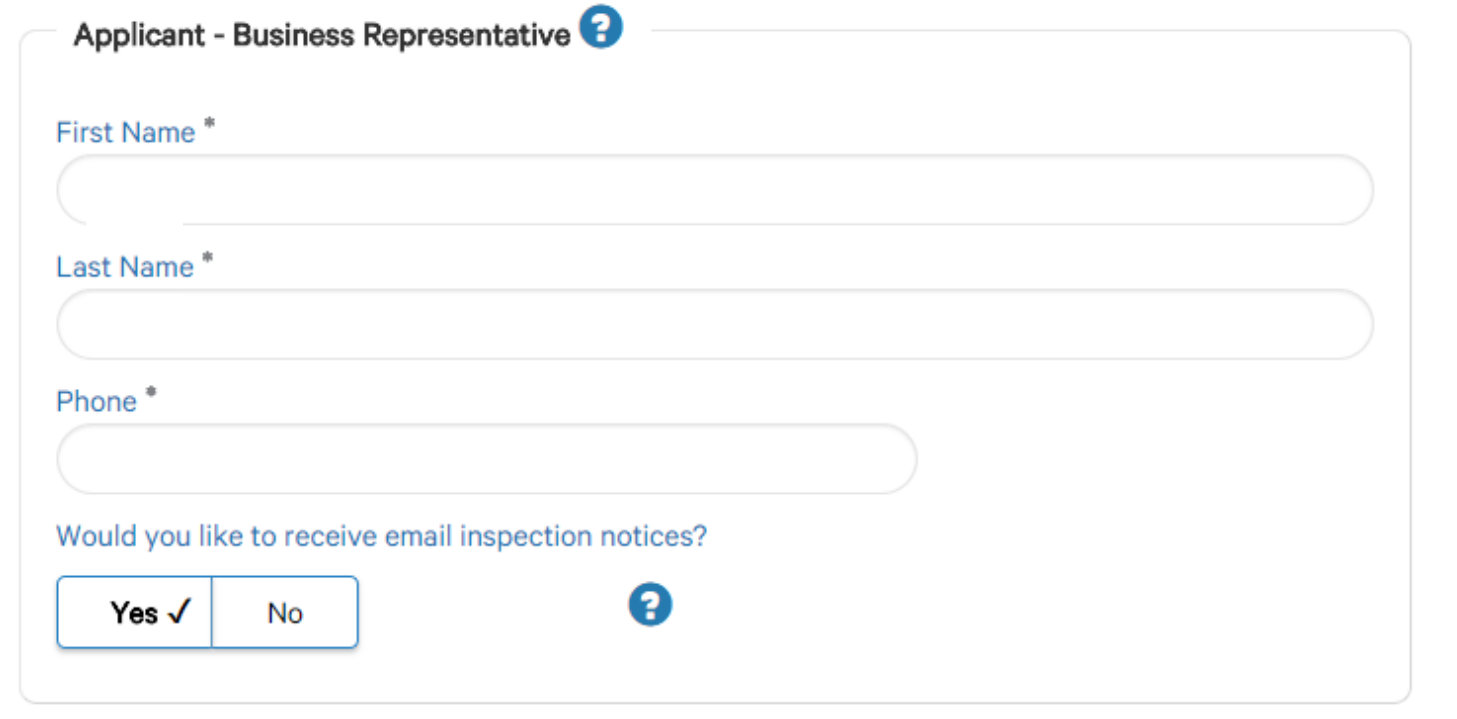

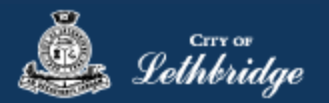

Site Supervisor (Optional) – This is if you want someone for additional information about this permit. The permit can be added to this person's MyCity profile, the ability for them to get emails inspection notices.

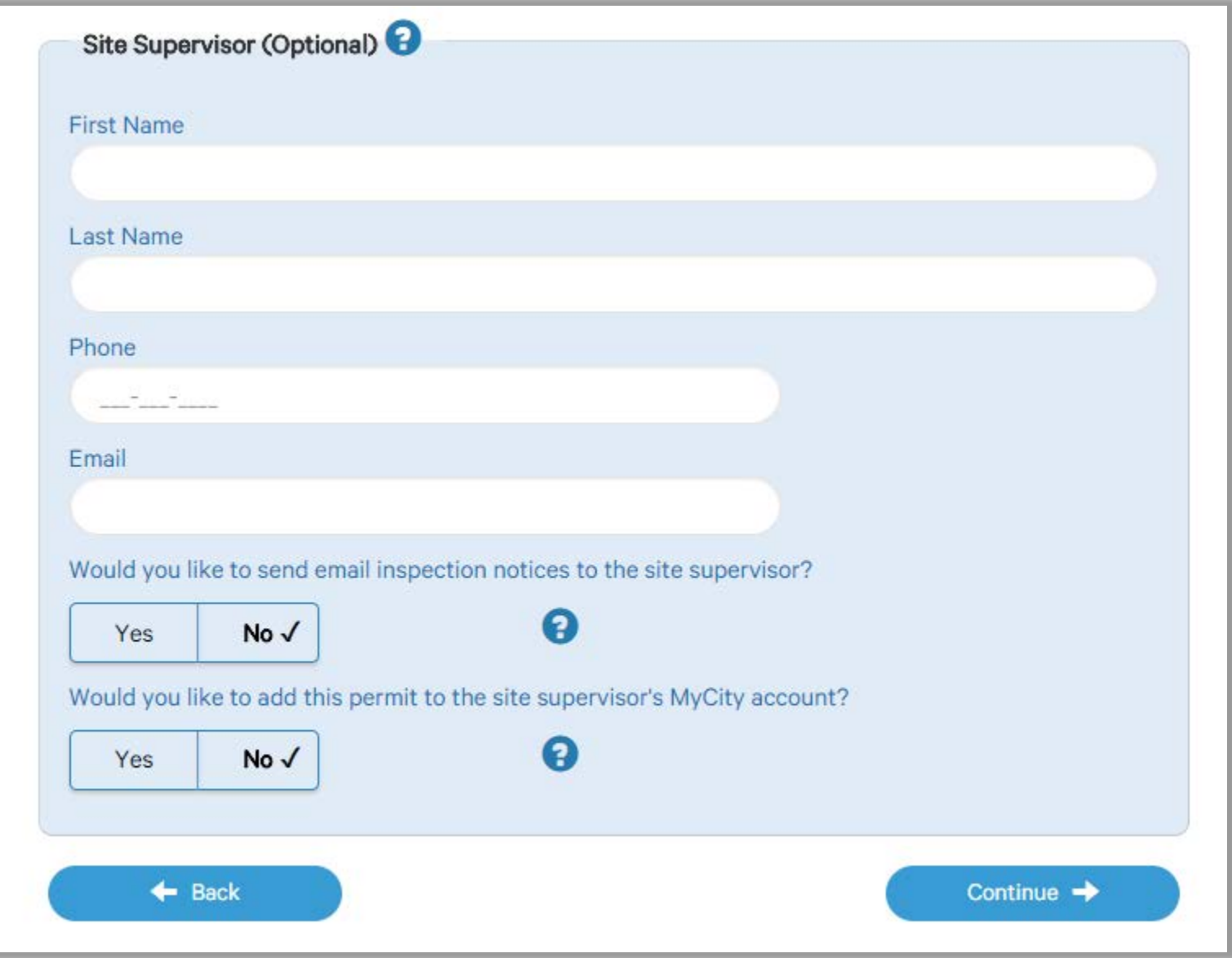

Click Continue

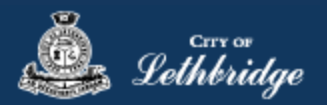

## <span id="page-8-0"></span>Property Selection

Enter in your address that you want to pull the permit on. If you enter in the full address but get no results then try less characters, minimum of four is required.

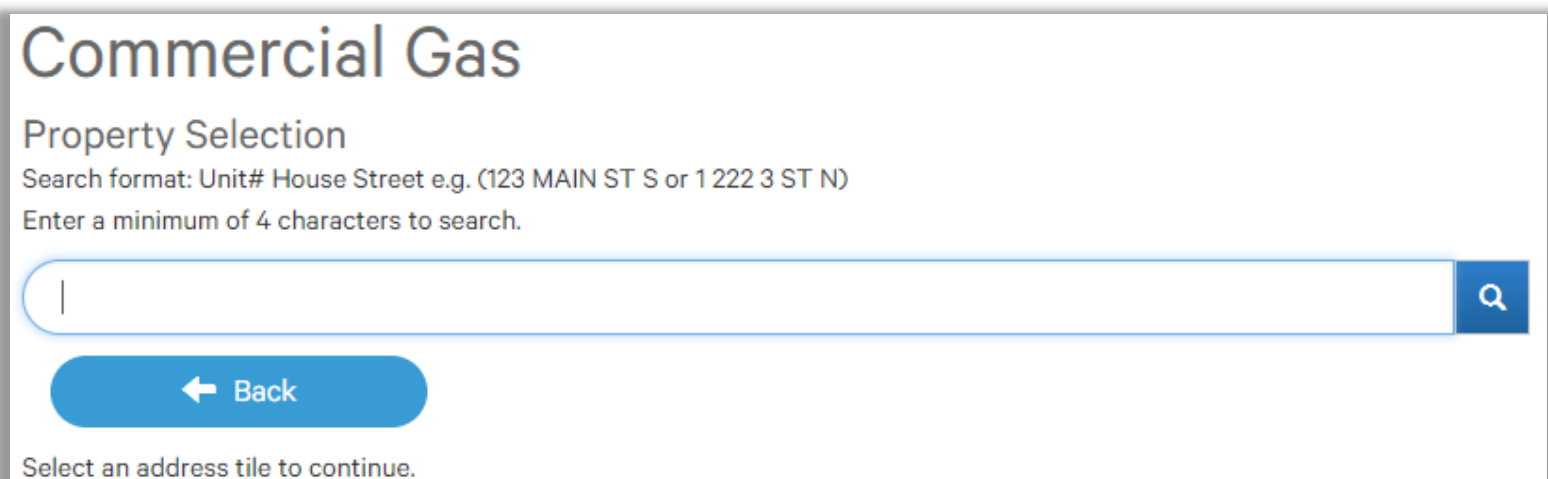

## <span id="page-8-1"></span>Choose the type of work

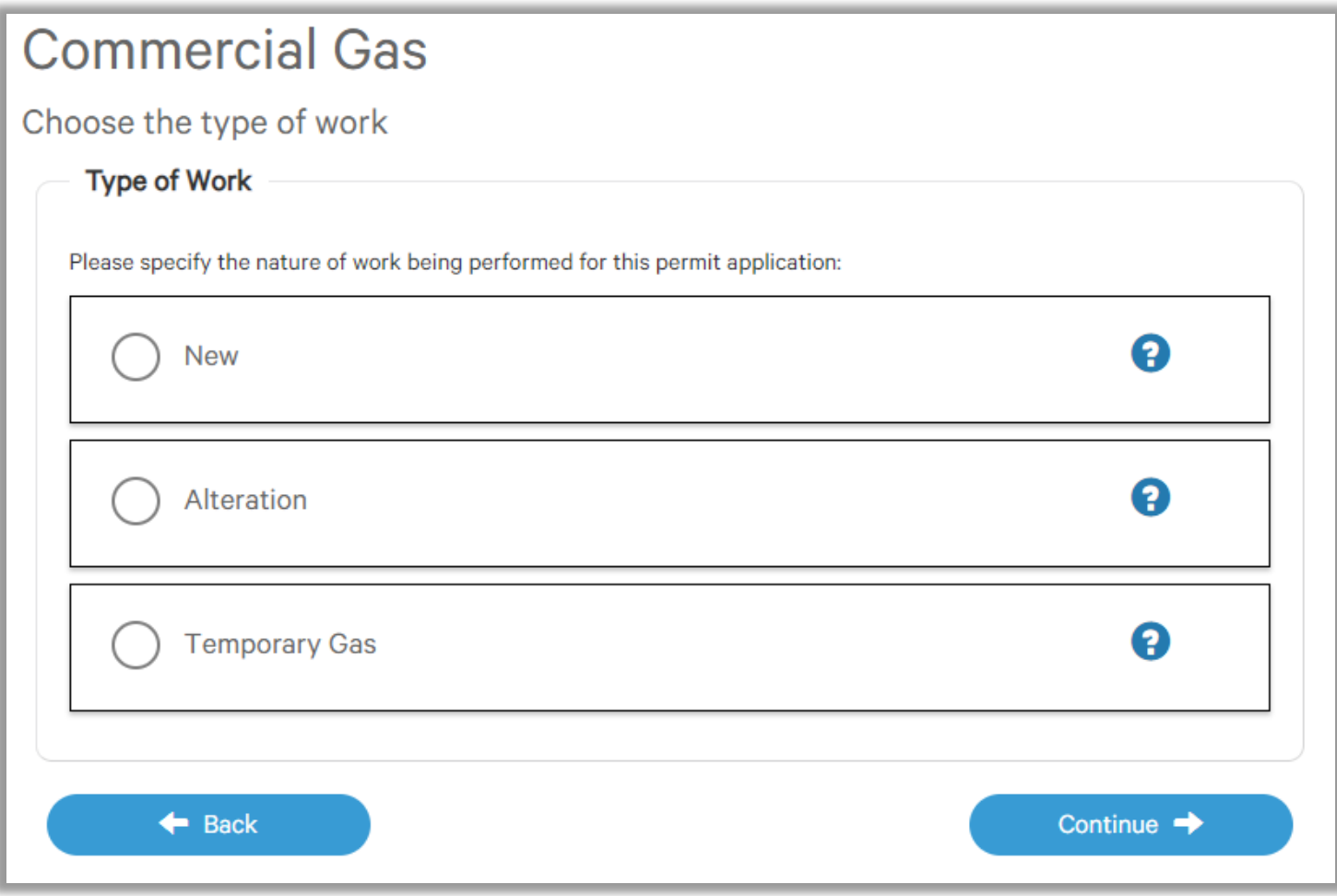

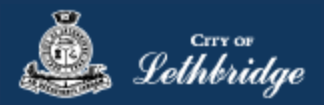

## <span id="page-9-0"></span>Folder Information

Folder Access code - The access code provides security for accessing permit information in MyCity, and acts as a PIN for your permit. It can be used to share your permit with other MyCity users, and may be used to verify your identity when requesting aid via telephone. An access code may contain numbers, letters, and spaces - up to 10 characters in length

**Job Number -** The Job Number field allows a business to assign their own unique designation to the application in addition to the City's assigned permit number.

**Description of Work** – Enter a description of nature and extent of the work to be completed for the gas permit. Include appliances and total BTU load

**Construction Value** – Construction/installation value for the gas system is to include all materials, and fair market value for labor.

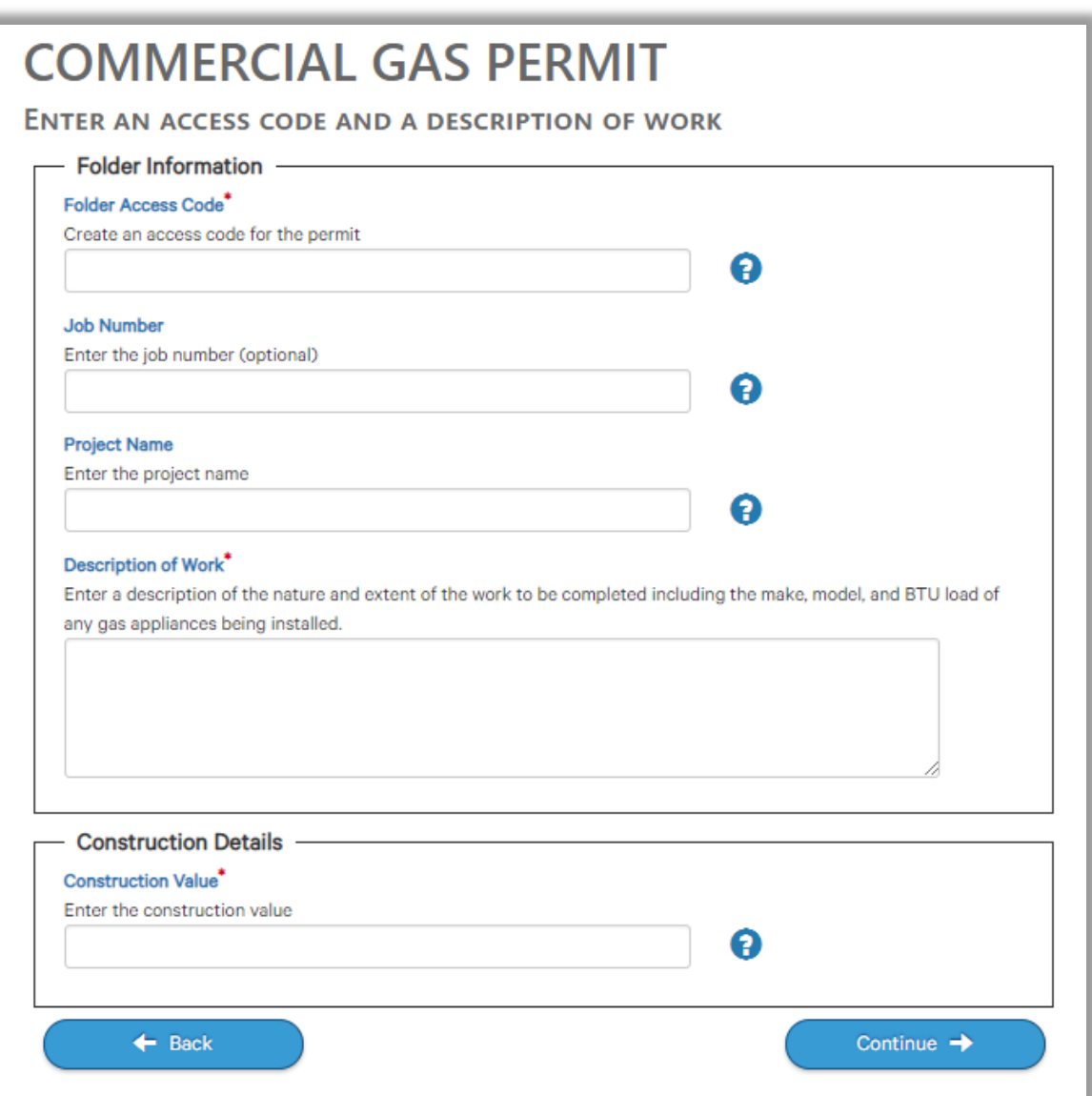

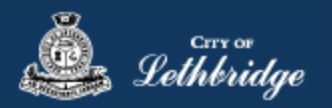

## <span id="page-10-0"></span>Details for Type of Work

## <span id="page-10-1"></span>Permit Confirmation

This page is your permit details if you Edit Type of Work or the Construction Details the permit application process will start over. You need to accept Acknowledgment, and click continue.

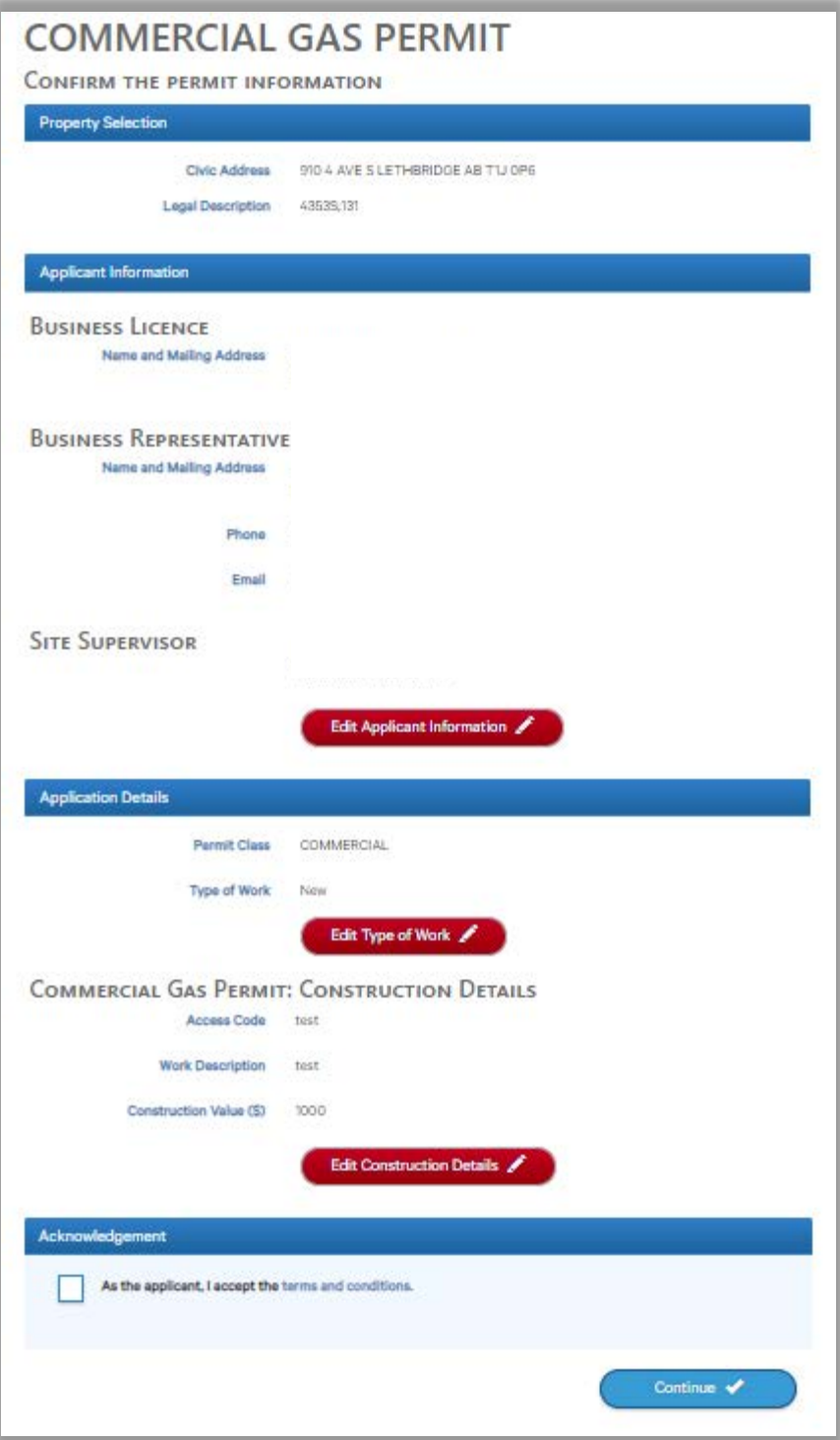

Accept the terms and conditions Click Continue.

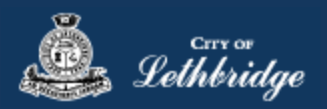

## <span id="page-11-0"></span>Payment Summary

This is the breakdown of the cost of the permit.

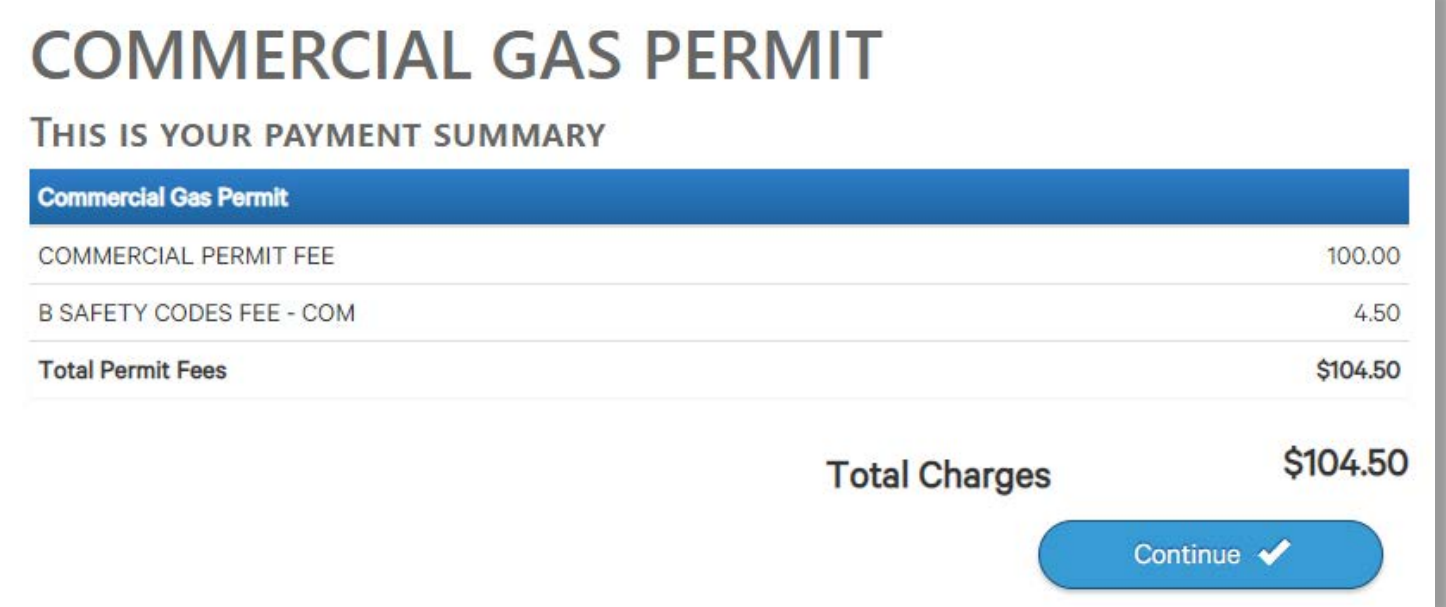

Click Continue

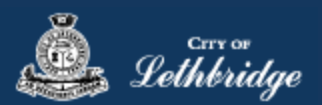

## <span id="page-12-0"></span>Payment Page – redirected to chase exact

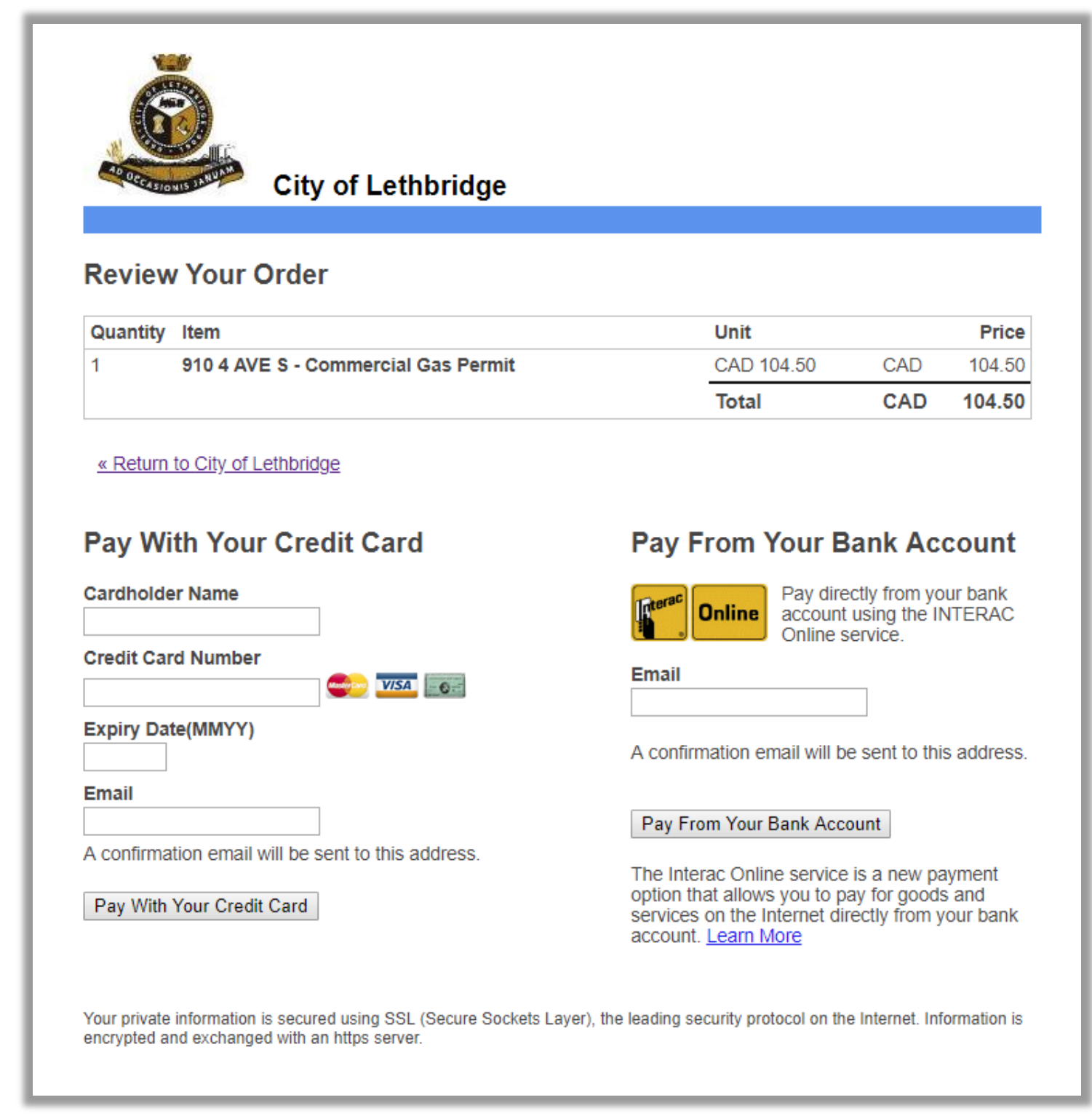

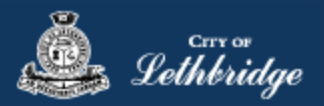

## <span id="page-13-0"></span>Receipt Page

<span id="page-13-1"></span>Click on the blue button and submit your plans for review:

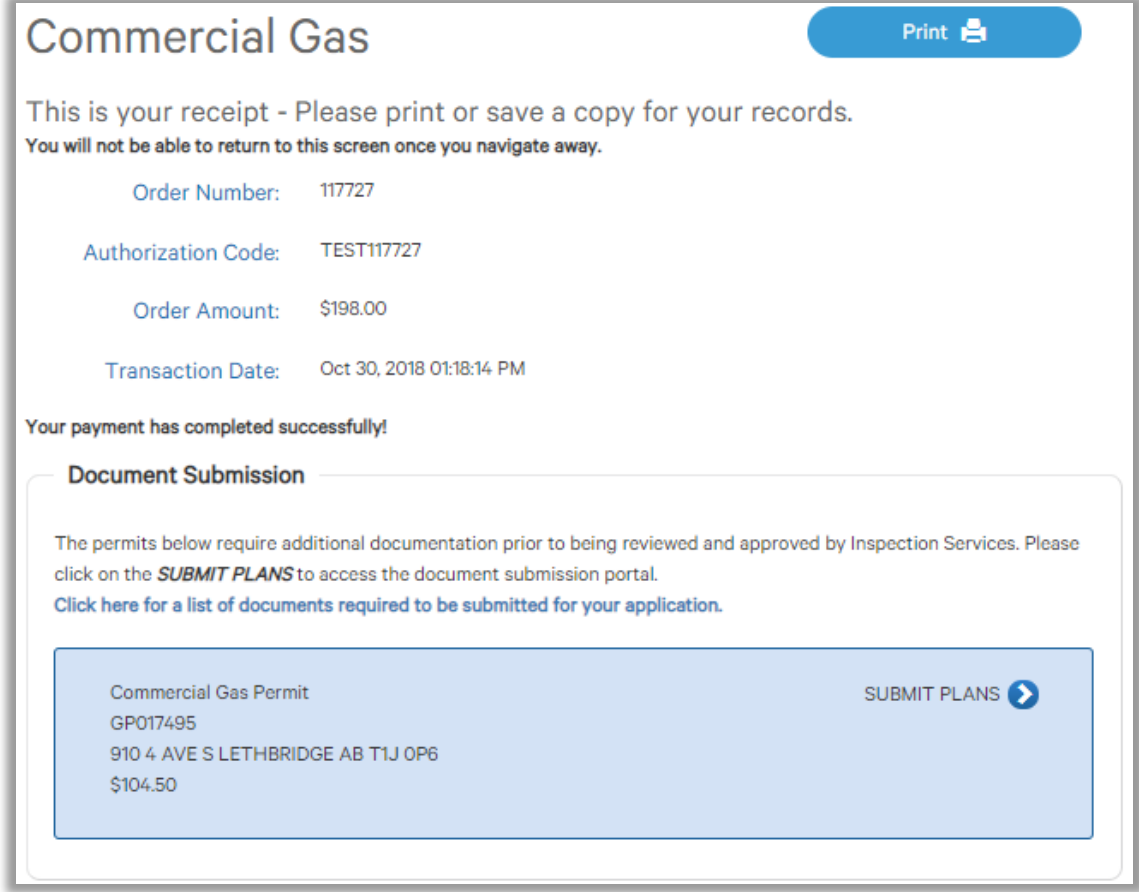

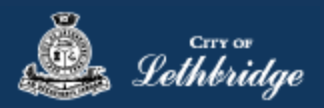

## Uploading Documents through the eApply Plan Review Portal:

**Click the Browse**… button and select the necessary files to be uploaded for the permit application. Multiple files can be selected simultaneously.

The **Upload Status** will display Pending Upload. If a file has been added in error, under the Action header, click the Ee Remove icon.

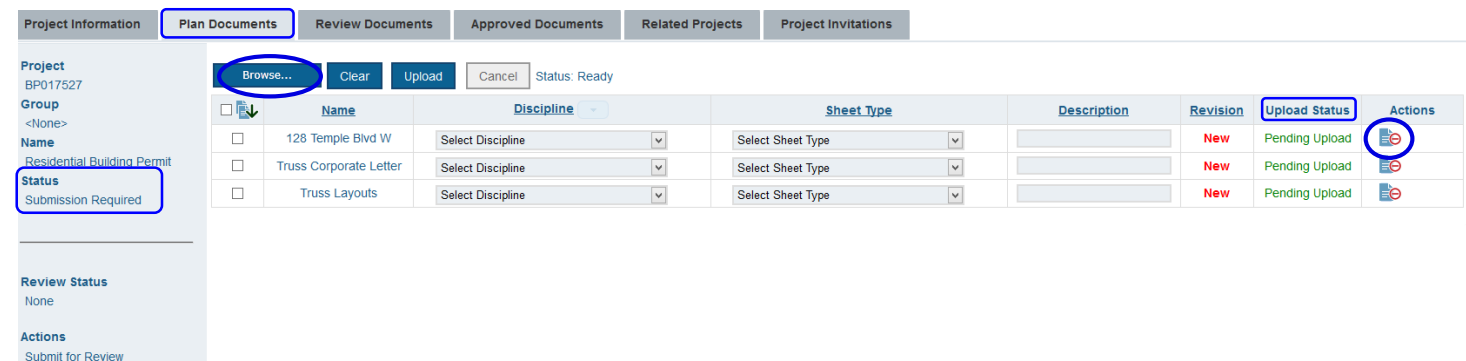

#### Click the Upload button.

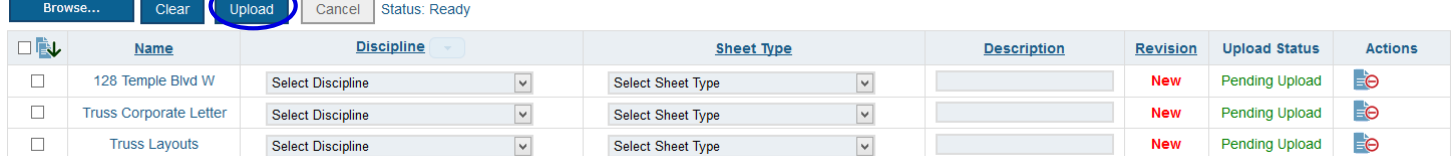

#### On the confirmation pop-up, click Yes.

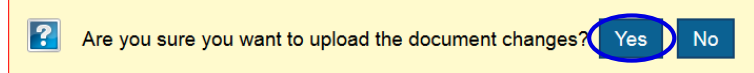

#### The Upload Status will indicate if your plans/documents have been successfully uploaded.

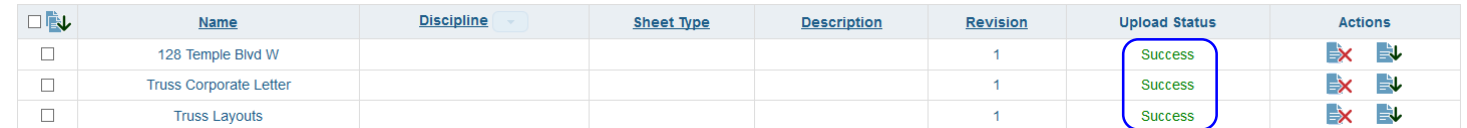

When all items have been uploaded, click the **Submit for Review button**.

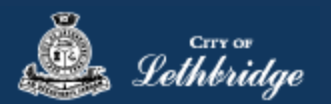

**Note:** Internal City reviewers will *NOT* be notified to begin their review *UNTIL THIS BUTTON IS CLICKED*. This allows a user to begin the application process even though they may not yet posess all documents required for submission.

**For Gas Permits please submit appliance spec and BTU, if you do not have any you may hit submit for review. Just note that we may request additional information before issuing the permit.**

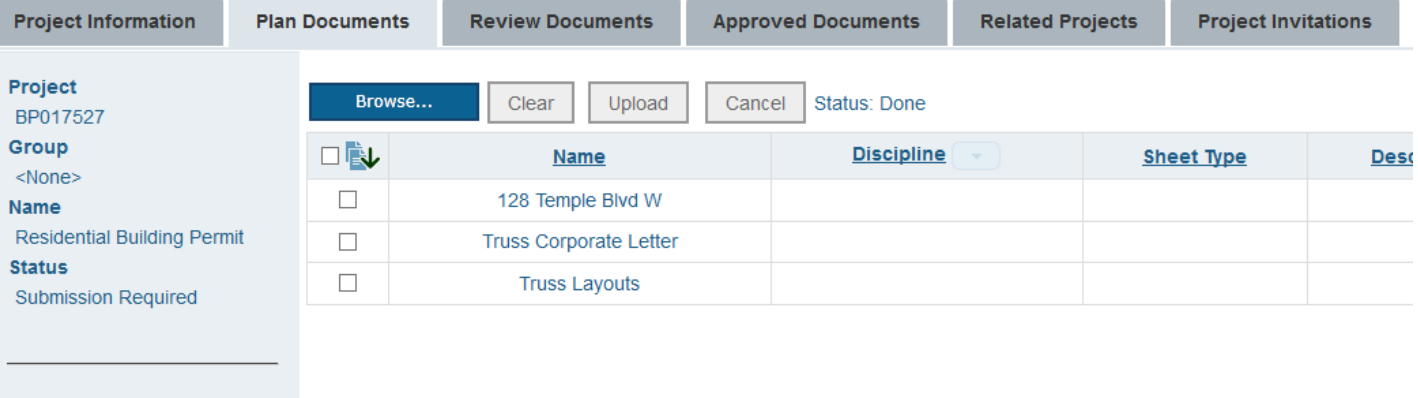

#### **Review Status** None

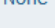

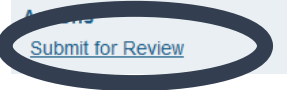

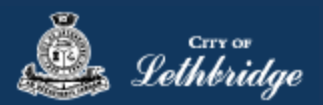

## <span id="page-16-0"></span>Commercial Plumbing Permit

Throughout the pages this  $\bigcap$  will give you help about what is required.

Enter the email address and password for your MyCity profile.

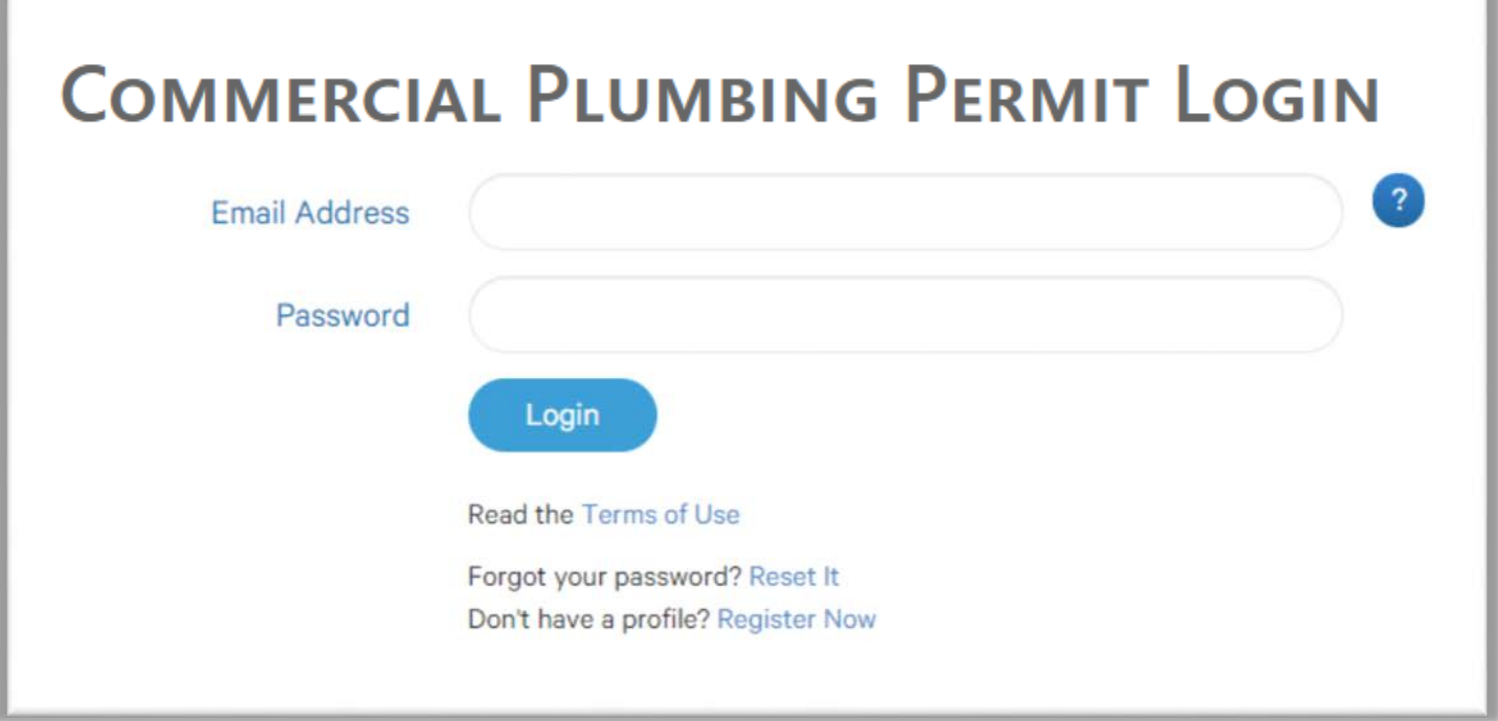

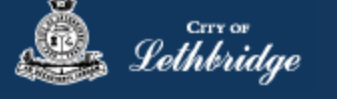

## <span id="page-17-0"></span>Select a Business license:

# **COMMERCIAL PLUMBING PERMIT**

## Select a business license

Select the Business License under which the permit will be applied for.

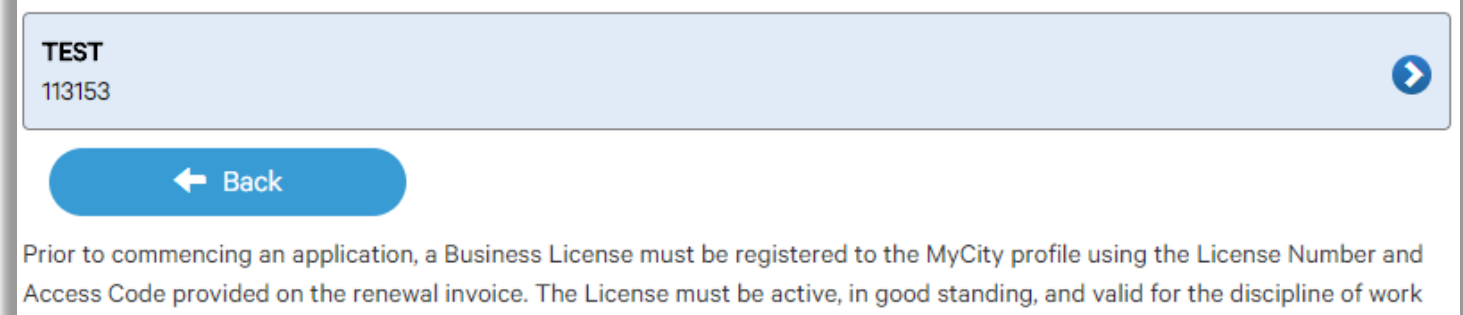

**Click on the blue license box. If the business license is not valid for the permit type you will get the following error.**

for this permit type. Contact Regulatory Services at 403-320-3074 for additional information regarding your license.

# **COMMERCIAL PLUMBING PERMIT** Select a business license Select the Business License under which the permit will be applied for. The business license does not meet the proper designation **TEST** Ð 113153  $\triangleleft$  Back Prior to commencing an application, a Business License must be registered to the MyCity profile using the License Number and

Access Code provided on the renewal invoice. The License must be active, in good standing, and valid for the discipline of work for this permit type. Contact Regulatory Services at 403-320-3074 for additional information regarding your license.

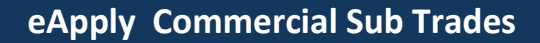

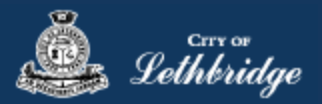

## <span id="page-18-0"></span>Contractor Details:

Applicant – Business Representative is the person who is completing the permit application, this will be used if any additional contact is needed. Changes on this page does not change the MyCity profile.

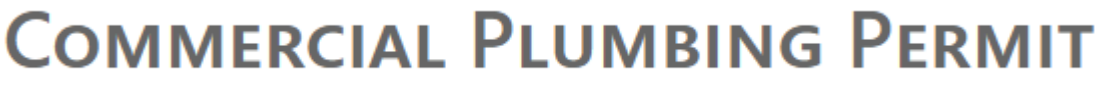

## Please enter and confirm the contractor details

Please enter the contact information for the representative making application for the permit. The optional Site Supervisor section allows a Project Manager or other representative to have the permit automatically added to their existing MyCity account for access to schedule inspections and receive emailed inspection reports.

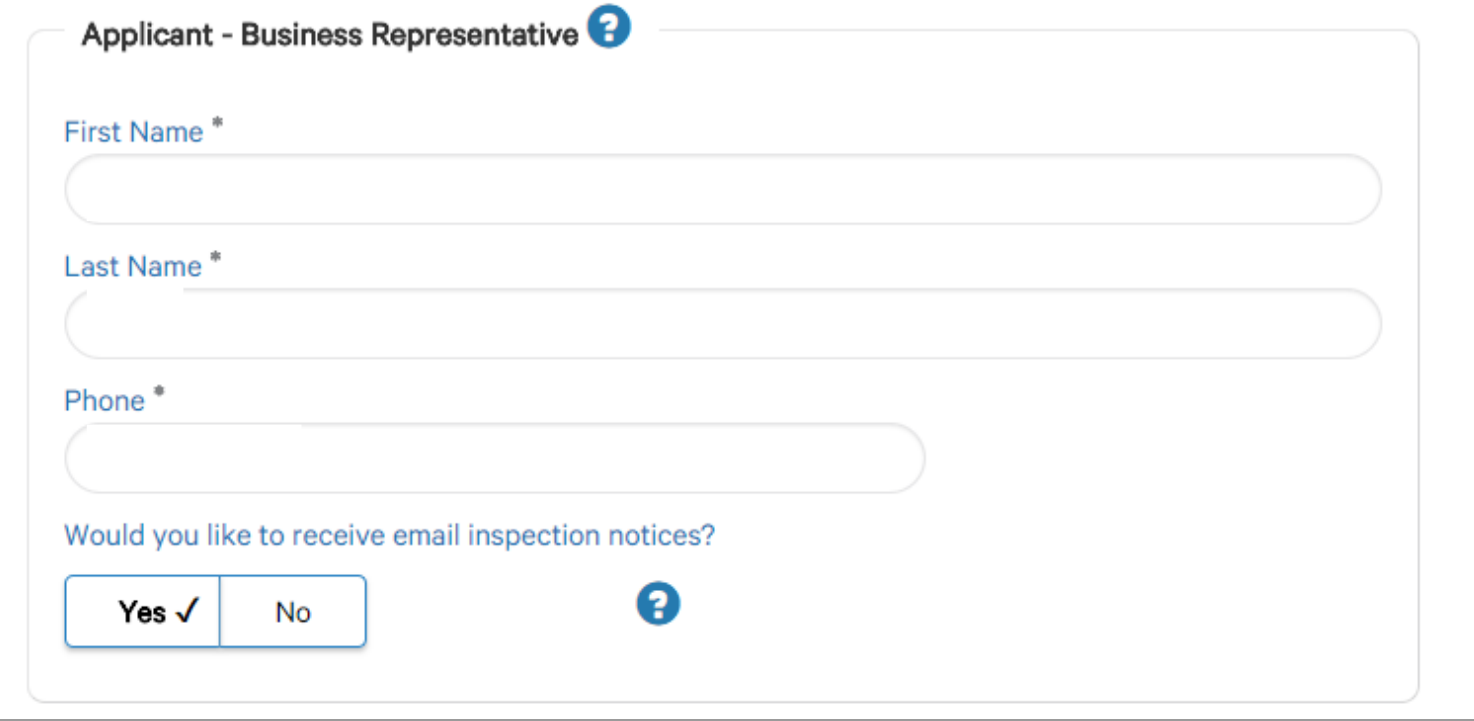

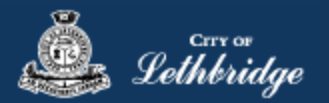

Site Supervisor (Optional) – This is if you want someone for additional information about this permit. The permit can be added to this person's MyCity profile, the ability for them to get emails inspection notices.

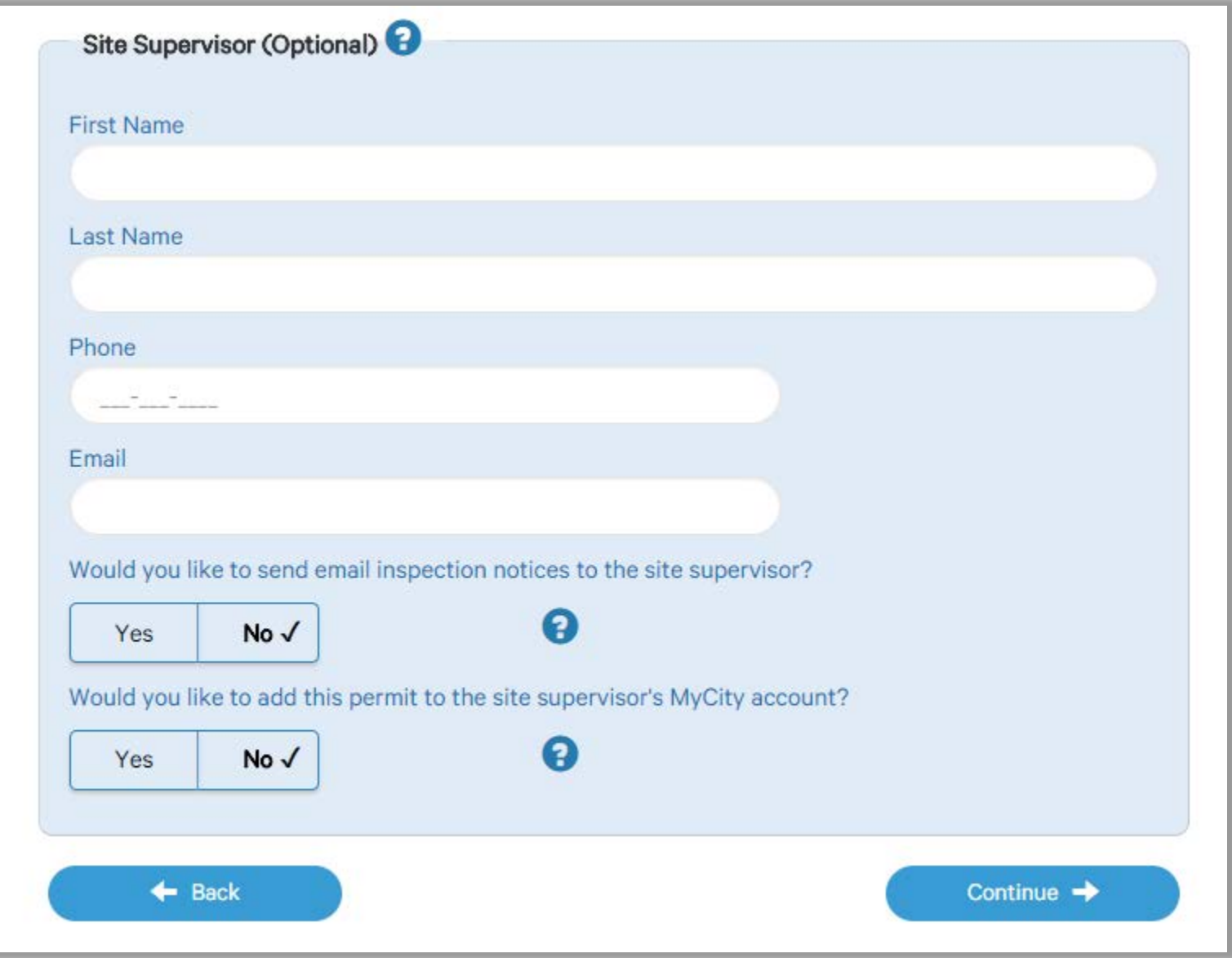

Click Continue

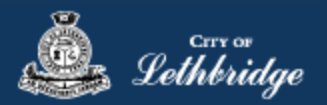

### <span id="page-20-0"></span>Property Selection

Enter in your address that you want to pull the permit on. If you enter in the full address but get no results then try less characters, minimum of four is required.

# **COMMERCIAL PLUMBING PERMIT Property Selection** Search format: Unit# House Street e.g. (123 MAIN ST S or 1 222 3 ST N) Enter a minimum of 4 characters to search. Q  $\triangleleft$  Back Select an address tile to continue.

## <span id="page-20-1"></span>Choose the type of work

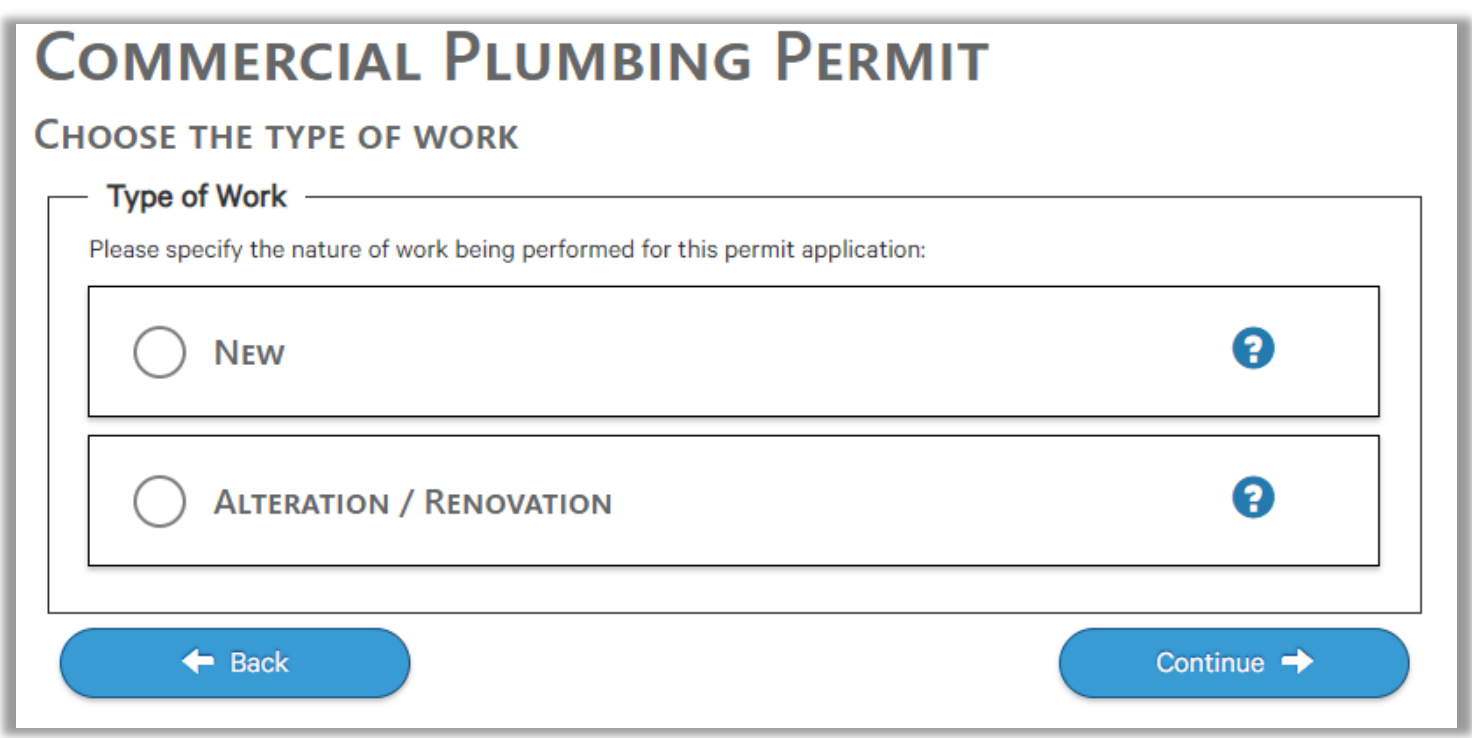

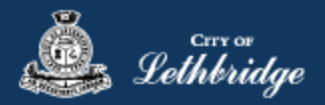

## <span id="page-21-0"></span>Folder Information

Folder Access code - The access code provides security for accessing permit information in MyCity, and acts as a PIN for your permit. It can be used to share your permit with other MyCity users, and may be used to verify your identity when requesting aid via telephone. An access code may contain numbers, letters, and spaces - up to 10 characters in length

**Job Number -** The Job Number field allows a business to assign their own unique designation to the application in addition to the City's assigned permit number.

**Description of Work** – Enter a description of nature and extent of the work to be completed for the gas permit. Include appliances and total BTU load

**Construction Value** – Construction/installation value for the gas system is to include all materials, and fair market value for labor.

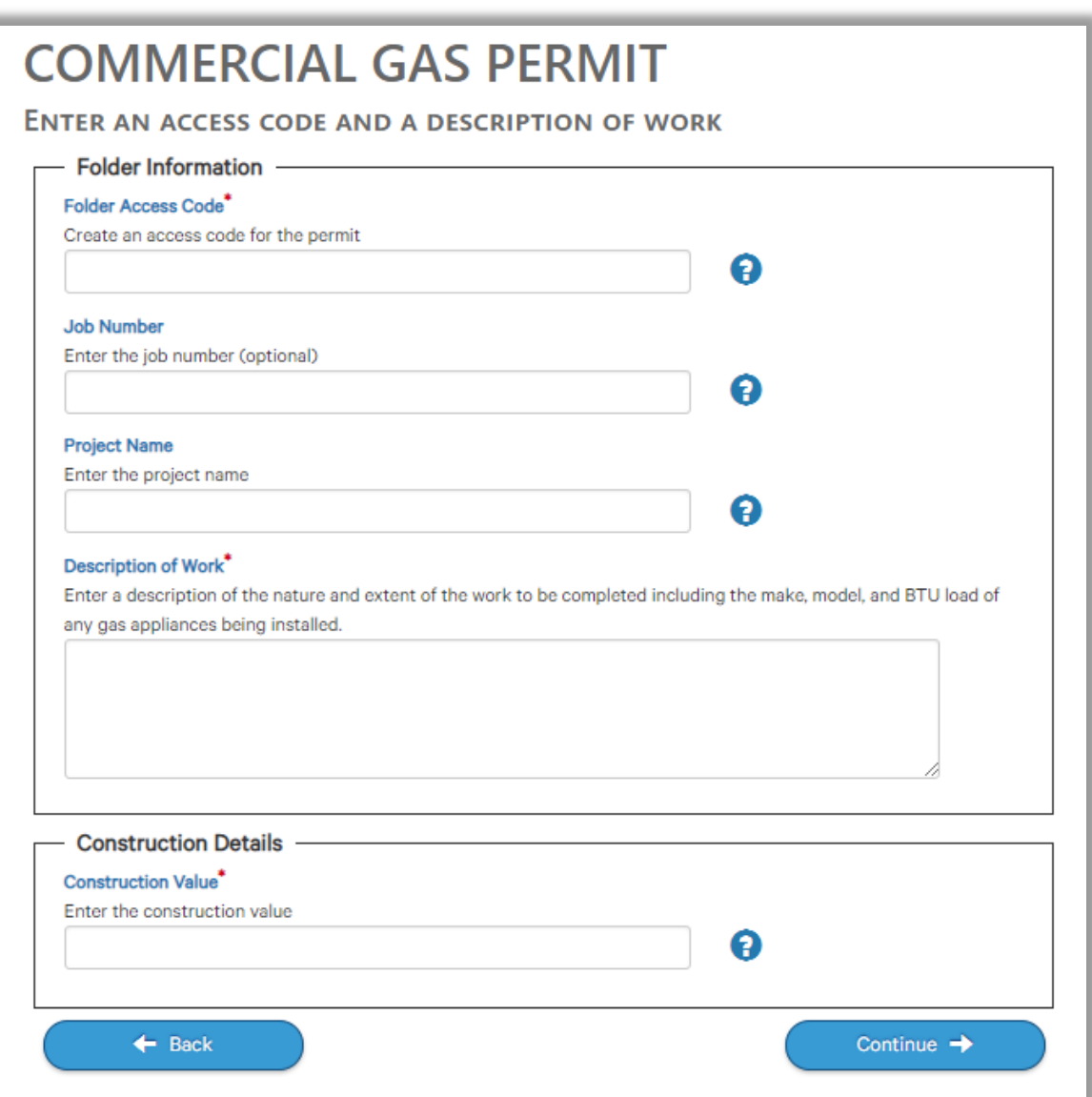

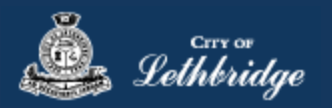

## <span id="page-22-0"></span>Details for Type of Work

## <span id="page-22-1"></span>Permit Confirmation

This page is your permit details if you Edit Type of Work or the Construction Details the permit application process will start over. You need to accept Acknowledgment, and click continue.

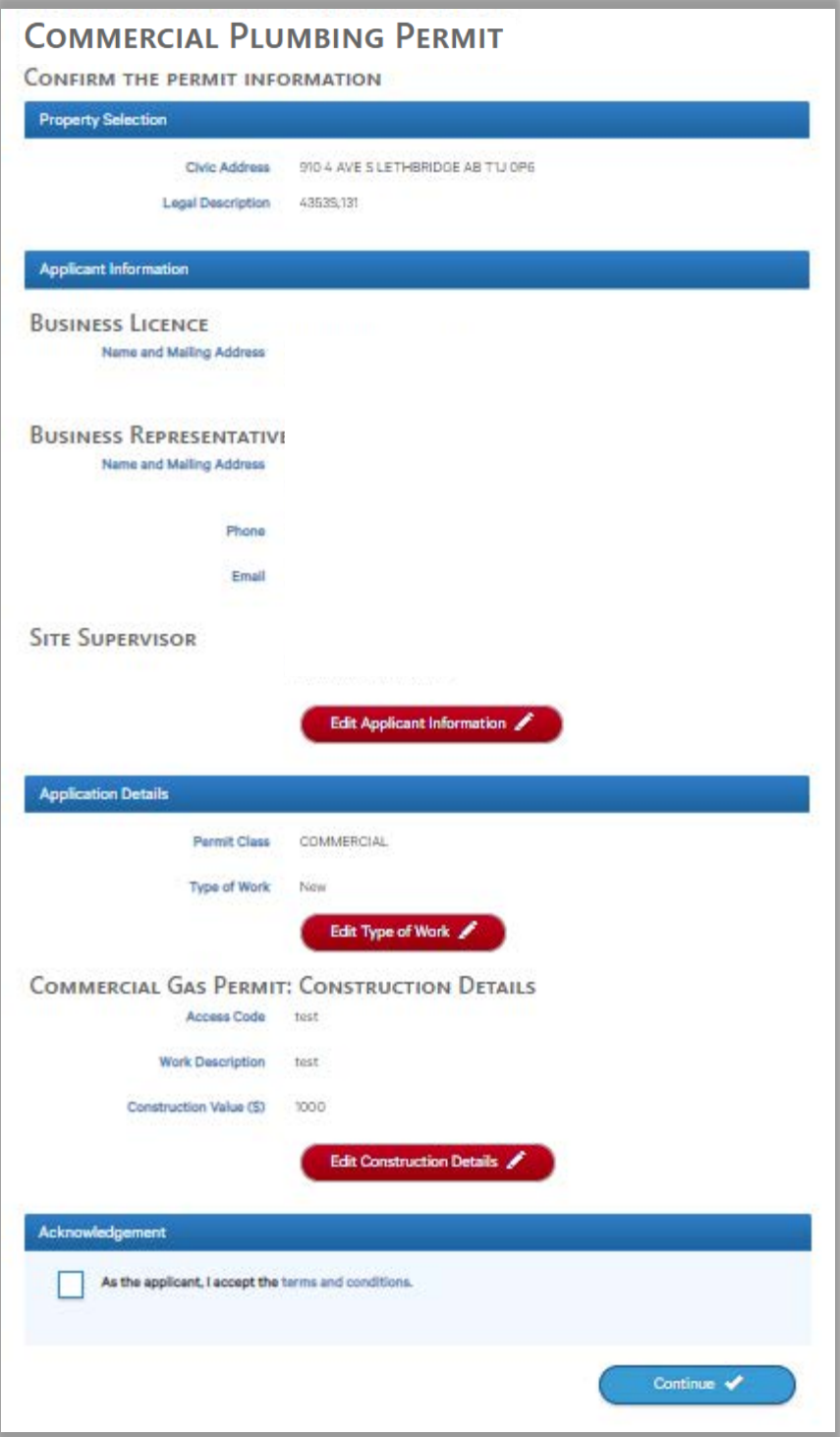

Accept the terms and conditions Click Continue.

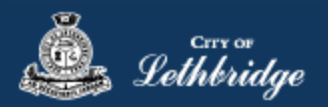

## <span id="page-23-0"></span>Payment Summary

This is the breakdown of the cost of the permit.

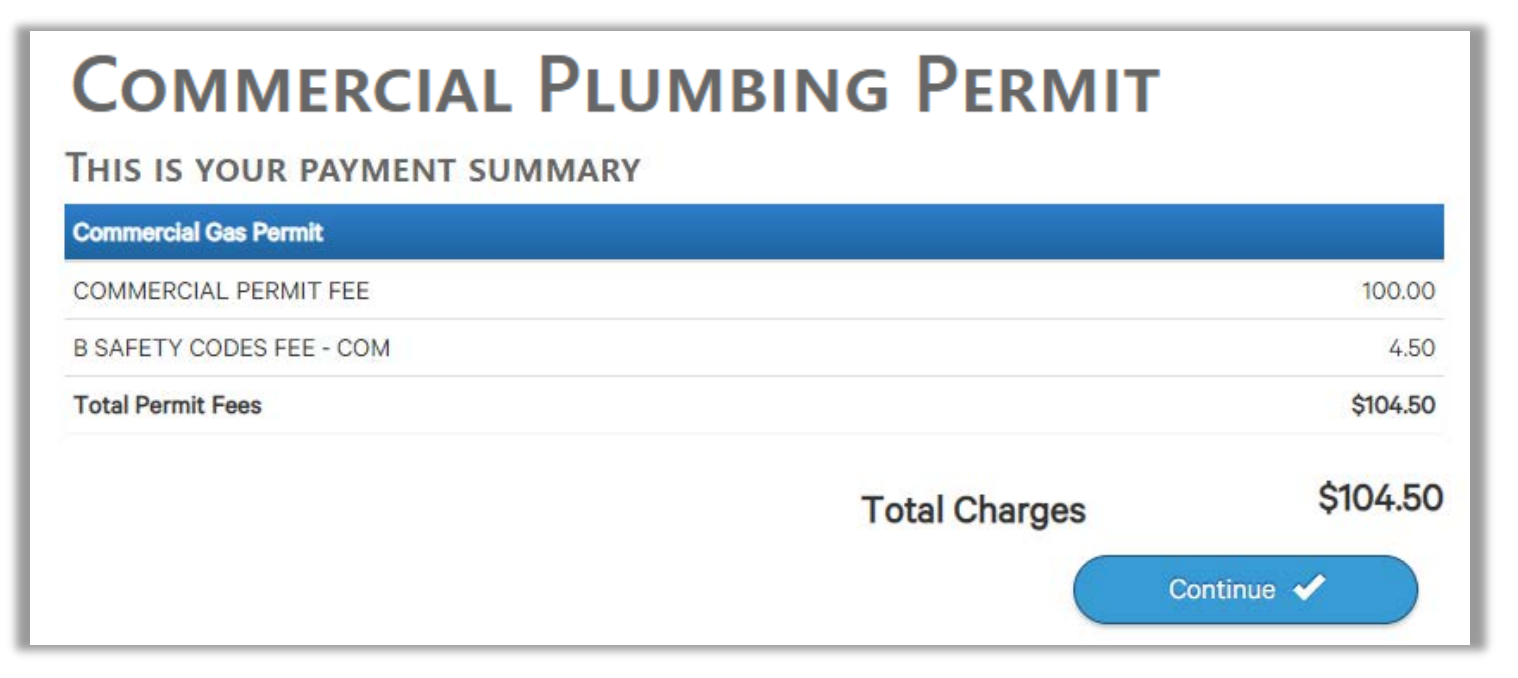

Click Continue

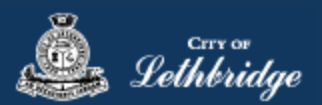

## <span id="page-24-0"></span>Payment Page – redirected to chase exact

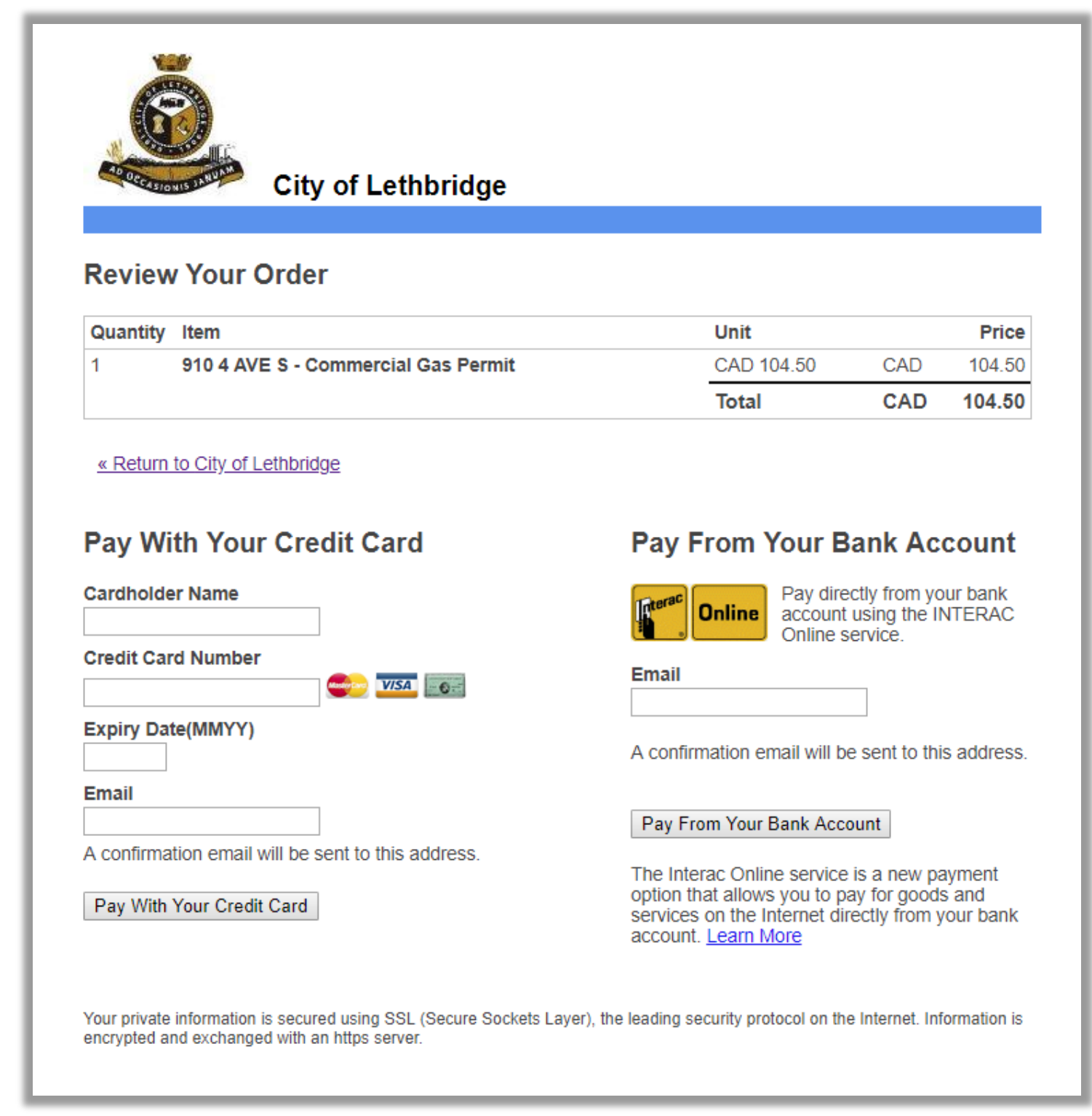

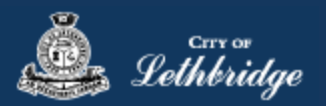

## <span id="page-25-0"></span>Receipt Page

Click on the blue button and submit your plans for review:

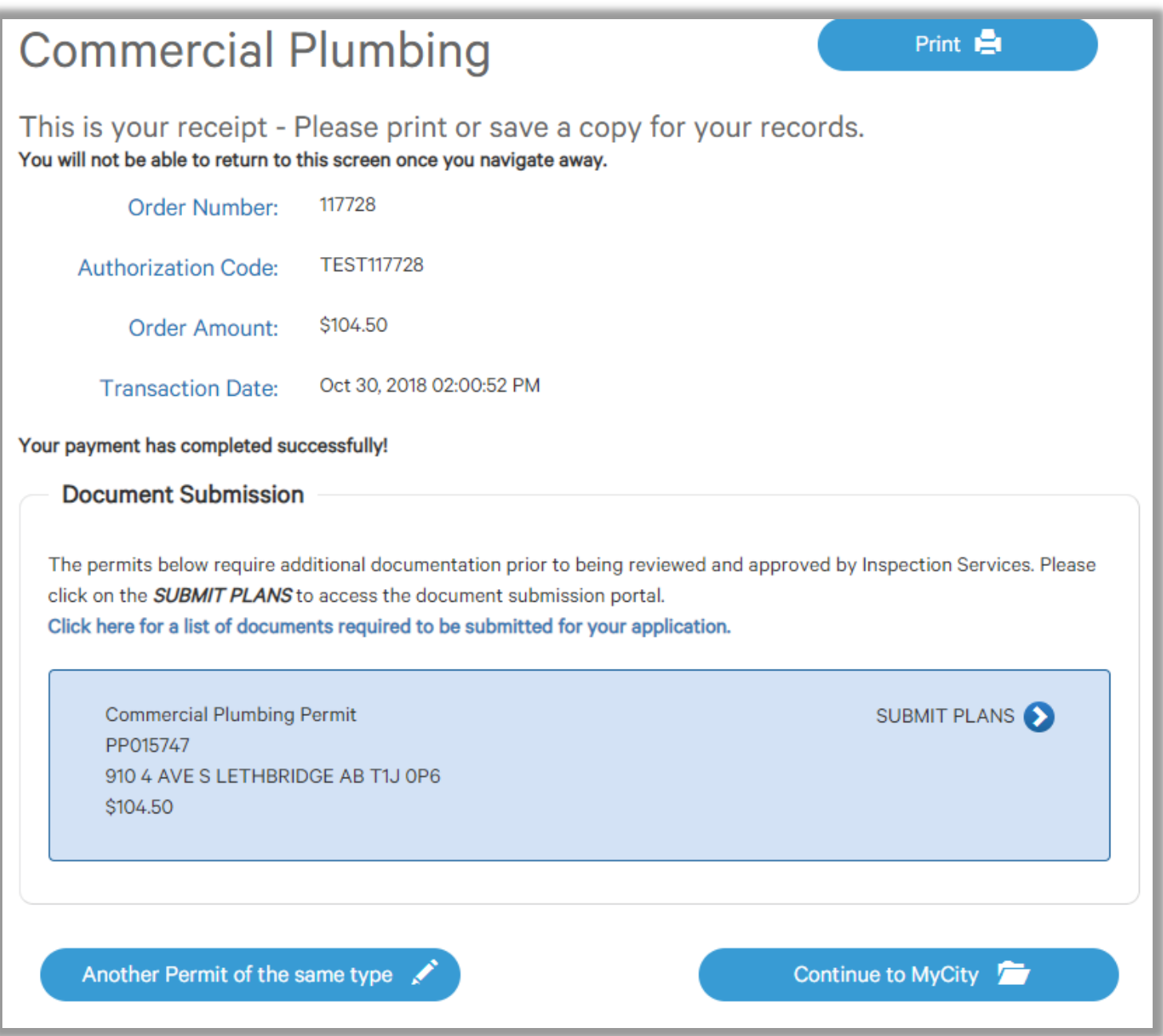

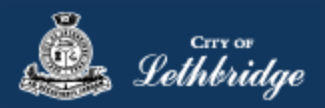

## <span id="page-26-0"></span>Uploading Documents through the eApply Plan Review Portal:

**Click the Browse**… button and select the necessary files to be uploaded for the permit application. Multiple files can be selected simultaneously.

The **Upload Status** will display Pending Upload. If a file has been added in error, under the Action header, click the Ee Remove icon.

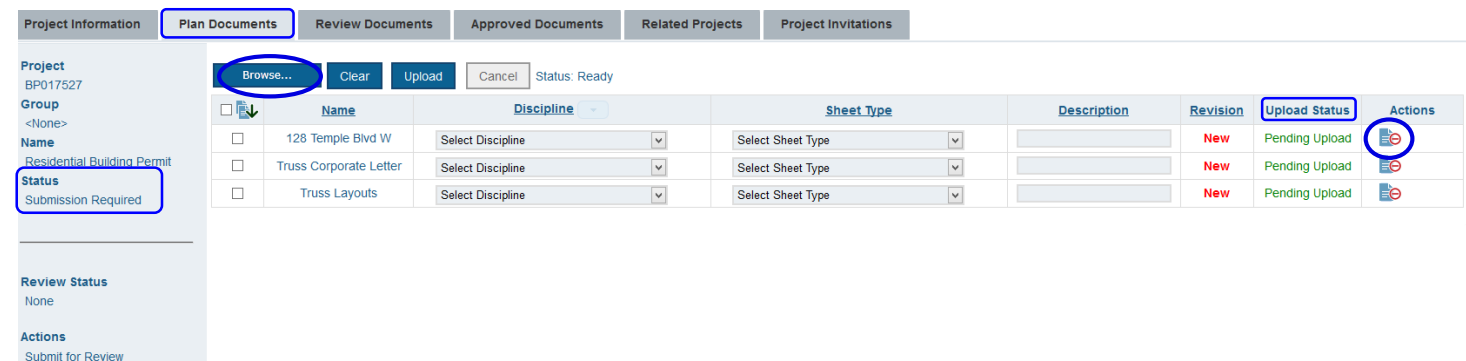

#### Click the Upload button.

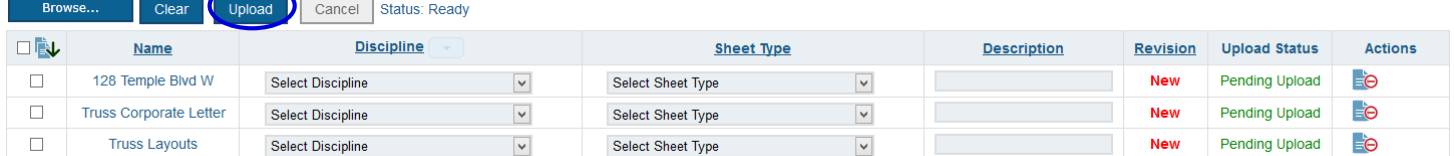

#### On the confirmation pop-up, click Yes.

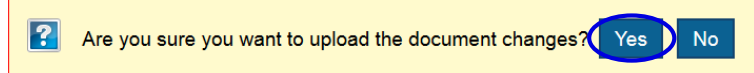

#### The Upload Status will indicate if your plans/documents have been successfully uploaded.

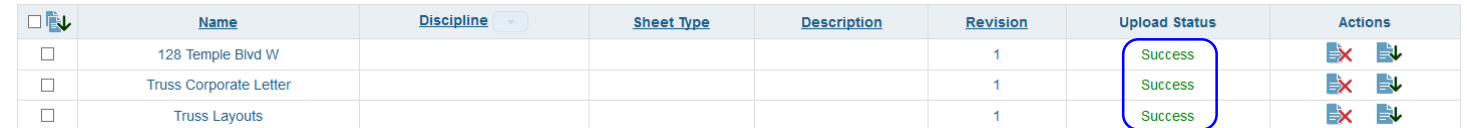

When all items have been uploaded, click the **Submit for Review button**.

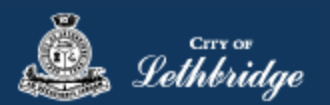

**Note:** Internal City reviewers will *NOT* be notified to begin their review *UNTIL THIS BUTTON IS CLICKED*. This allows a user to begin the application process even though they may not yet posess all documents required for submission.

**If you do not have any document you may hit submit for review. Just note that we may request additional information before issuing the permit.**

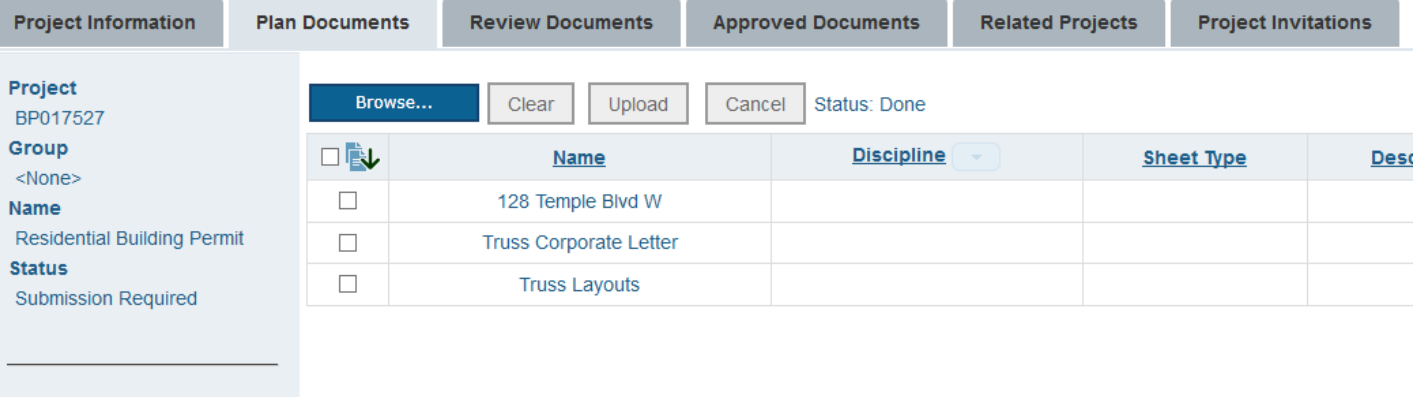

#### **Review Status** None

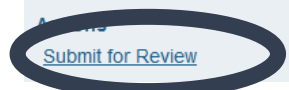

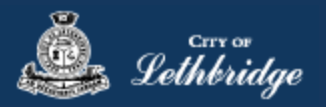

## <span id="page-28-0"></span>Commercial HVAC Permit

Throughout the pages this  $\bigoplus$  will give you help about what is required.

Enter the email address and password for your MyCity profile.

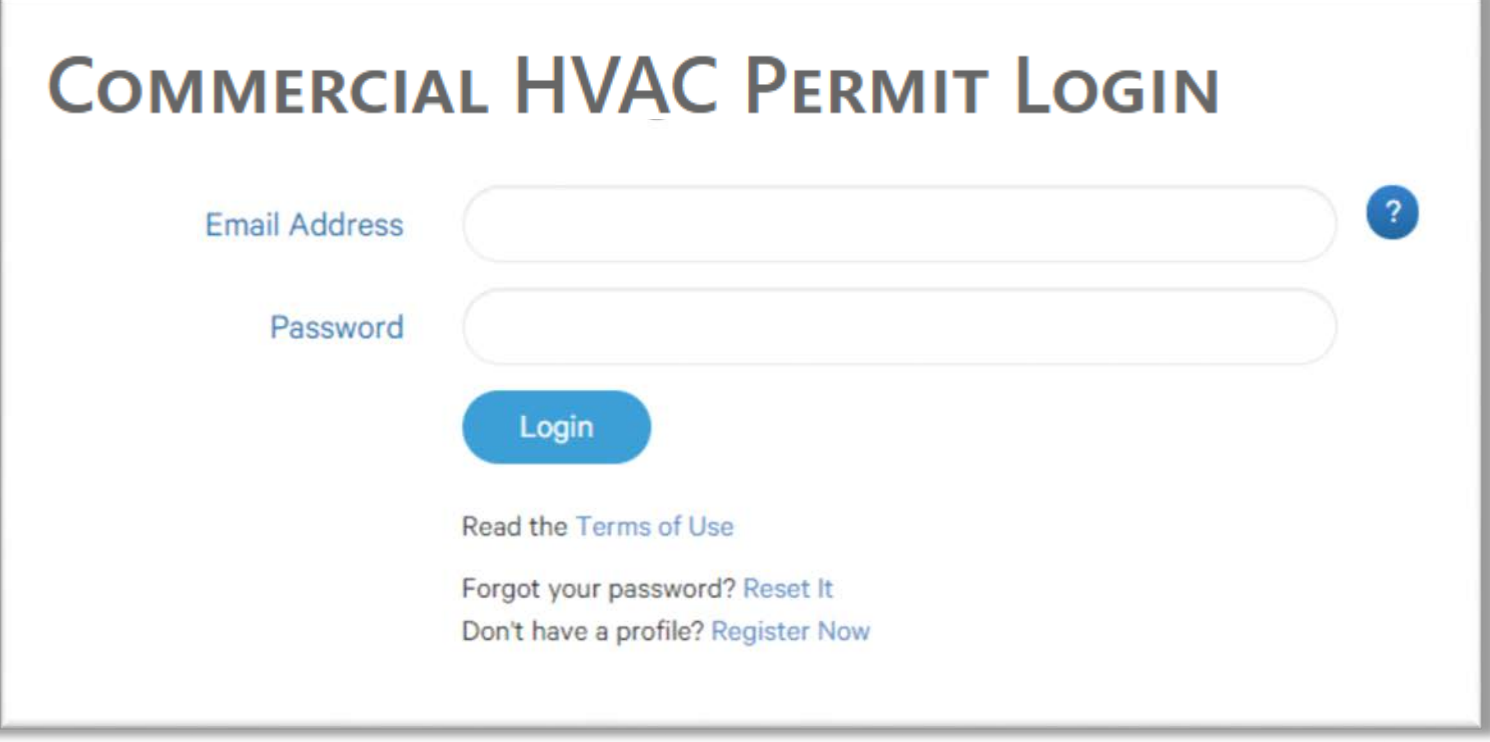

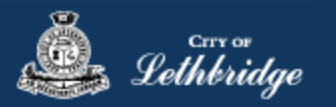

## <span id="page-29-0"></span>Select a Business license:

# **COMMERCIAL HVAC PERMIT**

## Select a business license

Select the Business License under which the permit will be applied for.

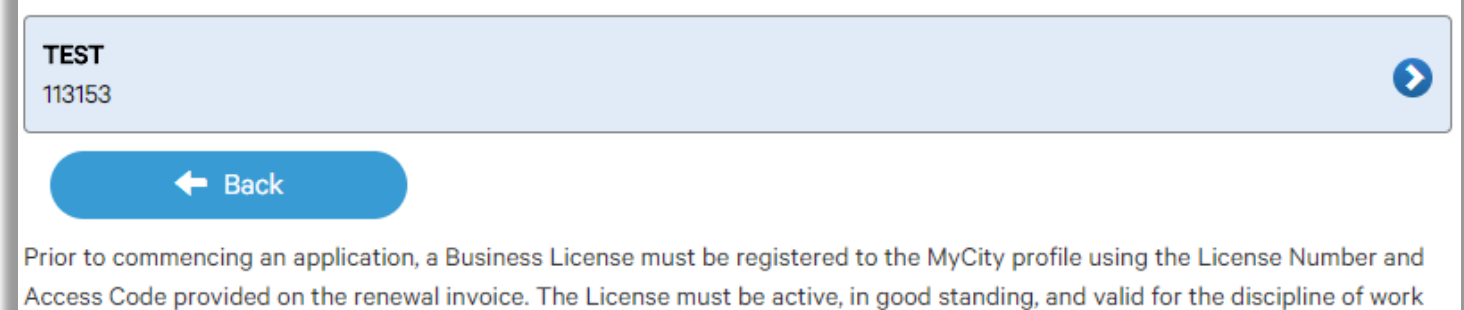

for this permit type. Contact Regulatory Services at 403-320-3074 for additional information regarding your license.

**Click on the blue license box. If the business license is not valid for the permit type you will get the following error.**

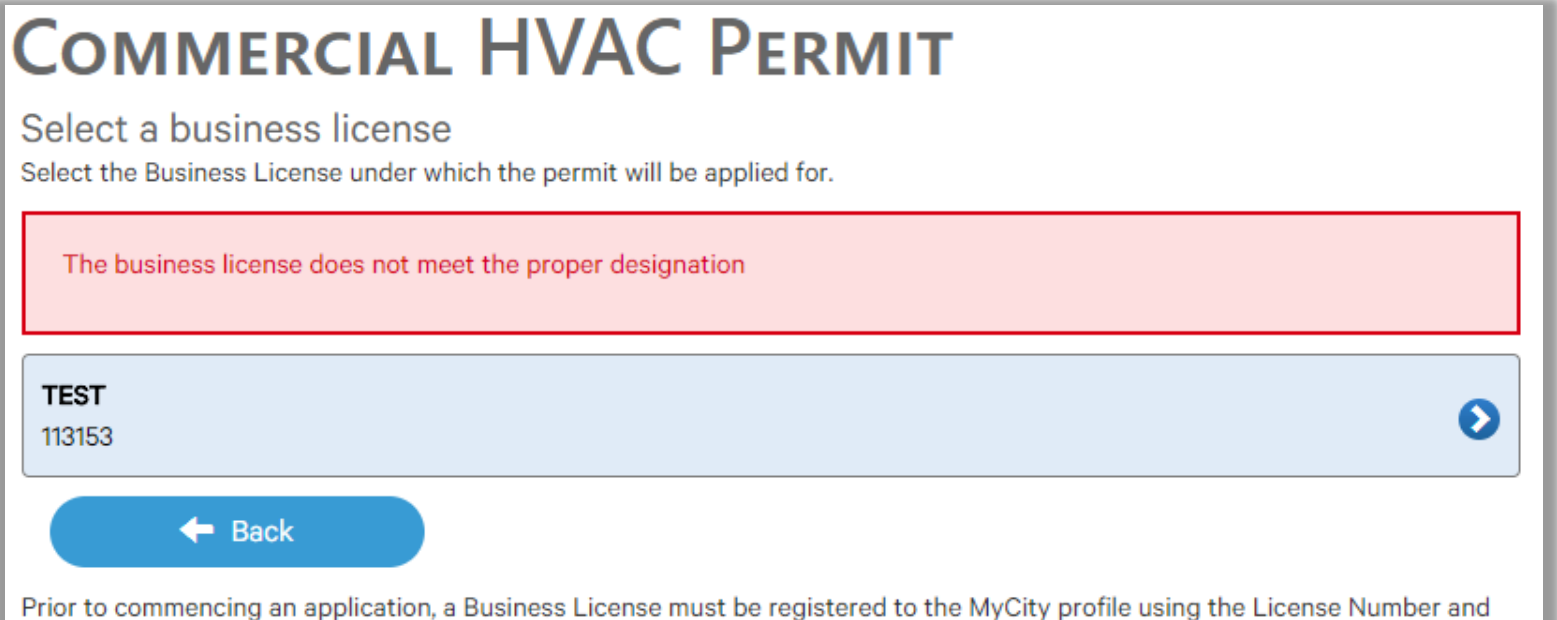

Access Code provided on the renewal invoice. The License must be active, in good standing, and valid for the discipline of work for this permit type. Contact Regulatory Services at 403-320-3074 for additional information regarding your license.

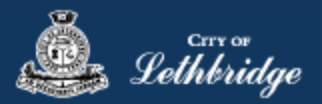

## <span id="page-30-0"></span>Contractor Details:

Applicant – Business Representative is the person who is completing the permit application, this will be used if any additional contact is needed. Changes on this page does not change the MyCity profile.

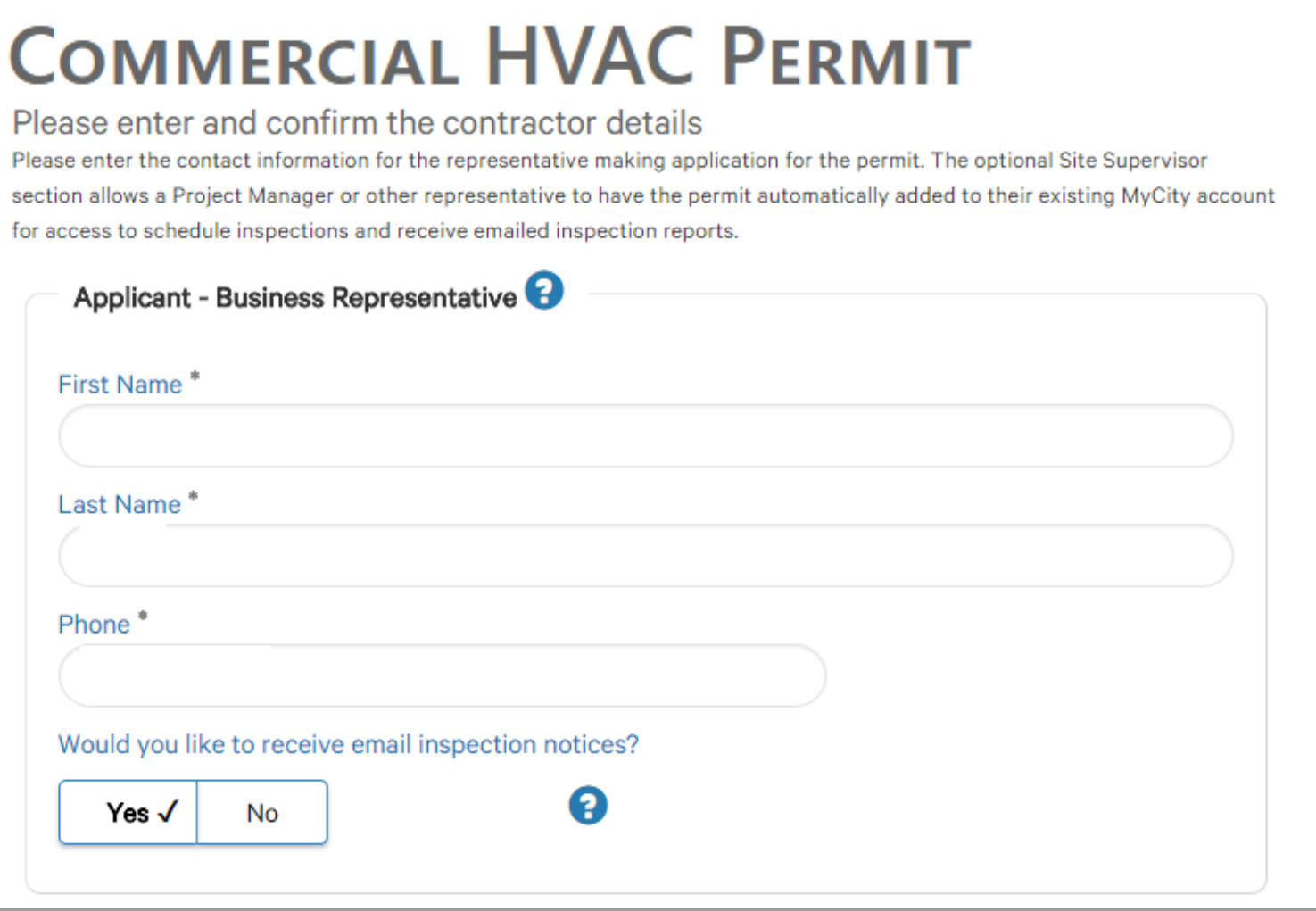

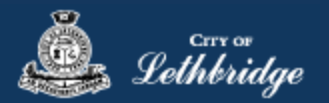

Site Supervisor (Optional) – This is if you want someone for additional information about this permit. The permit can be added to this person's MyCity profile, the ability for them to get emails inspection notices.

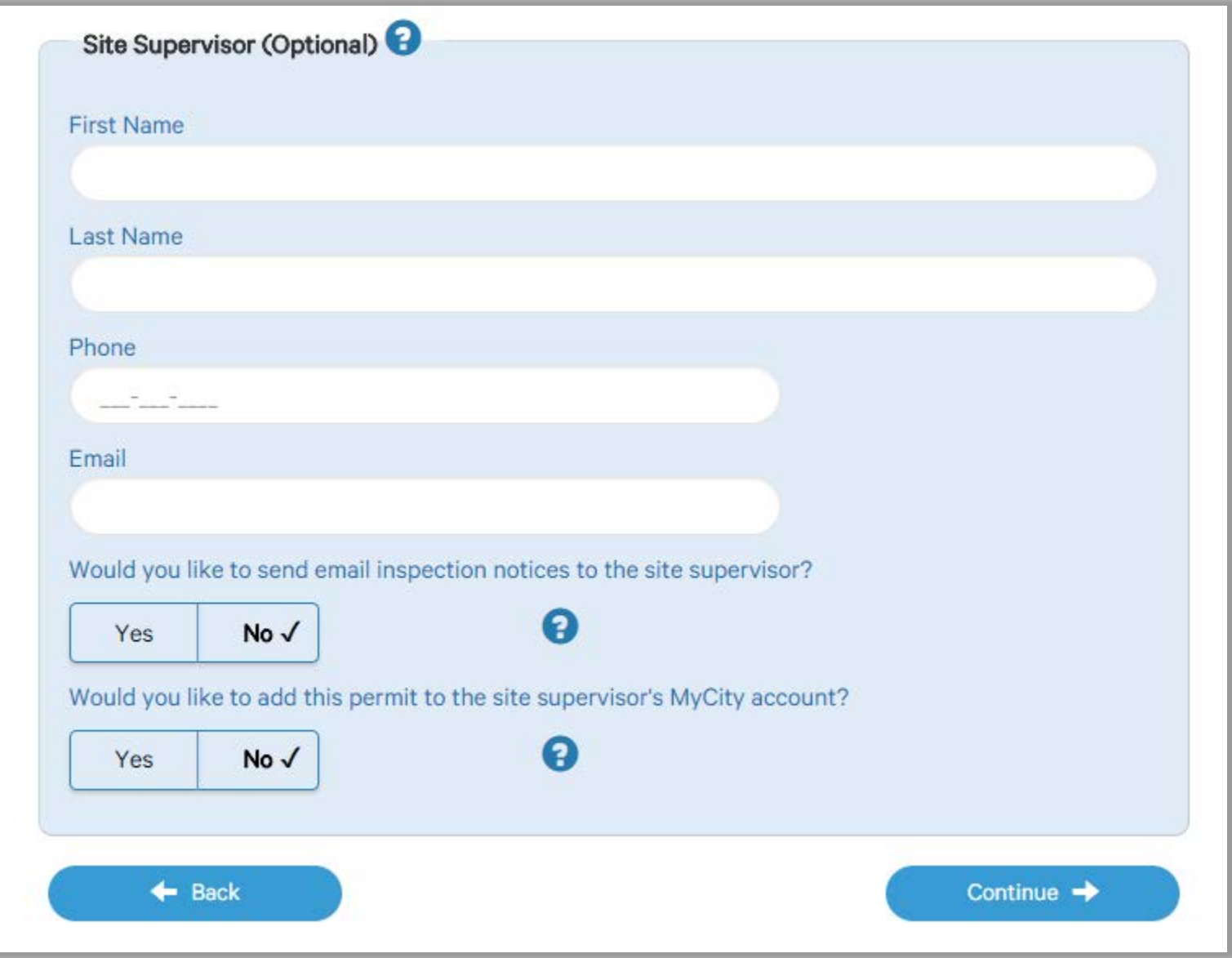

Click Continue

Continue  $\rightarrow$ 

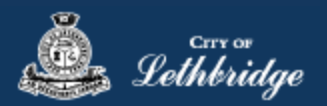

## <span id="page-32-0"></span>Property Selection

 $\leftarrow$  Back

Enter in your address that you want to pull the permit on. If you enter in the full address but get no results then try less characters, minimum of four is required.

<span id="page-32-1"></span>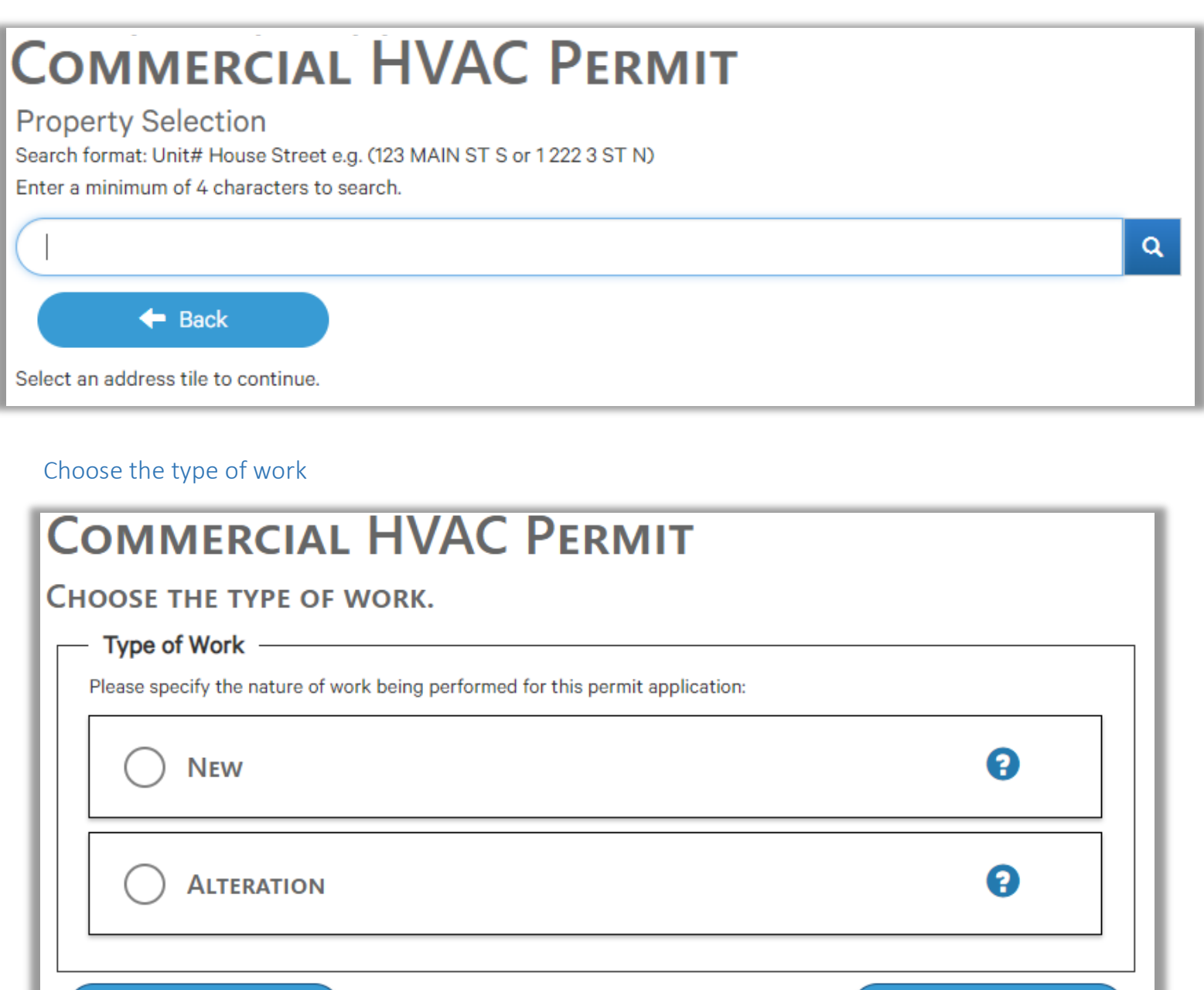

![](_page_33_Picture_1.jpeg)

## <span id="page-33-0"></span>Folder Information

Folder Access code - The access code provides security for accessing permit information in MyCity, and acts as a PIN for your permit. It can be used to share your permit with other MyCity users, and may be used to verify your identity when requesting aid via telephone. An access code may contain numbers, letters, and spaces - up to 10 characters in length

**Job Number -** The Job Number field allows a business to assign their own unique designation to the application in addition to the City's assigned permit number.

**Description of Work** – Enter a description of nature and extent of the work to be completed for the gas permit. Include appliances and total BTU load

**Construction Value** – Construction/installation value for the gas system is to include all materials, and fair market value for labor.

![](_page_33_Picture_60.jpeg)

![](_page_34_Picture_1.jpeg)

## <span id="page-34-0"></span>Details for Type of Work

## <span id="page-34-1"></span>Permit Confirmation

This page is your permit details if you Edit Type of Work or the Construction Details the permit application process will start over. You need to accept Acknowledgment, and click continue.

![](_page_34_Picture_25.jpeg)

Accept the terms and conditions Click Continue.

![](_page_35_Picture_1.jpeg)

## <span id="page-35-0"></span>Payment Summary

This is the breakdown of the cost of the permit.

![](_page_35_Figure_4.jpeg)

Click Continue

![](_page_36_Picture_1.jpeg)

## <span id="page-36-0"></span>Payment Page – redirected to chase exact

![](_page_36_Figure_3.jpeg)

![](_page_37_Picture_0.jpeg)

## <span id="page-37-0"></span>Receipt Page

Click on the blue button and submit your plans for review:

![](_page_37_Picture_14.jpeg)

![](_page_38_Picture_1.jpeg)

## <span id="page-38-0"></span>Uploading Documents through the eApply Plan Review Portal:

**Click the Browse**… button and select the necessary files to be uploaded for the permit application. Multiple files can be selected simultaneously.

The **Upload Status** will display Pending Upload. If a file has been added in error, under the Action header, click the Ee Remove icon.

![](_page_38_Picture_54.jpeg)

#### Click the Upload button.

![](_page_38_Picture_55.jpeg)

#### On the confirmation pop-up, click Yes.

![](_page_38_Picture_9.jpeg)

#### The Upload Status will indicate if your plans/documents have been successfully uploaded.

![](_page_38_Picture_56.jpeg)

When all items have been uploaded, click the **Submit for Review button**.

![](_page_39_Picture_0.jpeg)

**Note:** Internal City reviewers will *NOT* be notified to begin their review *UNTIL THIS BUTTON IS CLICKED*. This allows a user to begin the application process even though they may not yet posess all documents required for submission.

![](_page_39_Picture_28.jpeg)

![](_page_39_Picture_4.jpeg)

![](_page_40_Picture_1.jpeg)

# <span id="page-40-0"></span>Commercial Electrical Permit

Throughout the pages this  $\bigoplus$  will give you help about what is required.

Enter the email address and password for your MyCity profile.

![](_page_40_Picture_23.jpeg)

![](_page_41_Picture_0.jpeg)

## <span id="page-41-0"></span>Select a Business license:

# **Commercial Electrical Permit Login**

## Select a business license

Select the Business License under which the permit will be applied for.

## **TEST** ❷ 113153  $\triangleleft$  Back Prior to commencing an application, a Business License must be registered to the MyCity profile using the License Number and Access Code provided on the renewal invoice. The License must be active, in good standing, and valid for the discipline of work for this permit type. Contact Regulatory Services at 403-320-3074 for additional information regarding your license.

**Click on the blue license box. If the business license is not valid for the permit type you will get the following error.**

![](_page_41_Figure_8.jpeg)

for this permit type. Contact Regulatory Services at 403-320-3074 for additional information regarding your license.

![](_page_42_Picture_1.jpeg)

## <span id="page-42-0"></span>Contractor Details:

Applicant – Business Representative is the person who is completing the permit application, this will be used if any additional contact is needed. Changes on this page does not change the MyCity profile.

![](_page_42_Picture_33.jpeg)

## Please enter and confirm the contractor details

Please enter the contact information for the representative making application for the permit. The optional Site Supervisor section allows a Project Manager or other representative to have the permit automatically added to their existing MyCity account for access to schedule inspections and receive emailed inspection reports.

![](_page_42_Picture_34.jpeg)

![](_page_43_Picture_1.jpeg)

Site Supervisor (Optional) – This is if you want someone for additional information about this permit. The permit can be added to this person's MyCity profile, the ability for them to get emails inspection notices.

![](_page_43_Picture_22.jpeg)

Click Continue

![](_page_44_Picture_1.jpeg)

### <span id="page-44-0"></span>Property Selection:

Enter in your address that you want to pull the permit on. If you enter in the full address but get no results then try less characters, minimum of four is required.

![](_page_44_Picture_4.jpeg)

## <span id="page-44-1"></span>Choose the type of work:

![](_page_44_Picture_29.jpeg)

![](_page_45_Picture_1.jpeg)

## <span id="page-45-0"></span>Folder Information

**Folder Access code -** The access code provides security for accessing permit information in MyCity, and acts as a PIN for your permit. It can be used to share your permit with other MyCity users, and may be used to verify your identity when requesting aid via telephone. An access code may contain numbers, letters, and spaces - up to 10 characters in length

**Job Number -** The Job Number field allows a business to assign their own unique designation to the application in addition to the City's assigned permit number.

**Description of Work** – Enter a description of nature and extent of the work to be completed for the electrical work to be performed.

![](_page_45_Picture_6.jpeg)

![](_page_46_Picture_1.jpeg)

## <span id="page-46-0"></span>Indicate Wiring Details:

All fields need to be completed. If for the project the field doesn't apply please select N/A.

![](_page_46_Picture_14.jpeg)

![](_page_47_Picture_1.jpeg)

## <span id="page-47-0"></span>Permit Confirmation

This page is your permit details if you Edit Type of Work or the Construction Details the permit application process will start over. You need to accept Acknowledgment, and click continue.

![](_page_47_Picture_21.jpeg)

Accept the terms and conditions Click Continue.

![](_page_48_Picture_1.jpeg)

## <span id="page-48-0"></span>Payment Summary

This is the breakdown of the cost of the permit. If the permit is under \$250.00 full payment is required.

![](_page_48_Picture_20.jpeg)

Click Continue

![](_page_49_Picture_1.jpeg)

## <span id="page-49-0"></span>Payment Page – redirected to chase exact

![](_page_49_Figure_3.jpeg)

![](_page_50_Picture_0.jpeg)

## <span id="page-50-0"></span>Receipt Page

Click on the blue button and submit your plans for review: Even if drawings are not required for permit application, please hit submit plans.

![](_page_50_Picture_17.jpeg)

![](_page_51_Picture_1.jpeg)

## <span id="page-51-0"></span>Uploading Documents through the eApply Plan Review Portal:

**Click the Browse**… button and select the necessary files to be uploaded for the permit application. Multiple files can be selected simultaneously.

The **Upload Status** will display Pending Upload. If a file has been added in error, under the Action header, click the Remove icon. EΘ

If no drawings are required please still hit Submit for Review.

![](_page_51_Picture_53.jpeg)

#### Click the Upload button.

![](_page_51_Picture_54.jpeg)

#### On the confirmation pop-up, click Yes.

![](_page_51_Picture_10.jpeg)

The Upload Status will indicate if your plans/documents have been successfully uploaded.

![](_page_51_Picture_55.jpeg)

![](_page_52_Picture_1.jpeg)

Submit for Review

When all items have been uploaded, click the **Submit for Review button**.

**Note:** Internal City reviewers will *NOT* be notified to begin their review *UNTIL THIS BUTTON IS CLICKED*. This allows a user to begin the application process even though they may not yet posess all documents required for submission.

![](_page_52_Picture_35.jpeg)